## <span id="page-0-0"></span>Benutzerhandbuch

# FlexScan T1501-B T1502-B

**LCD-Farbmonitor mit** Touch-Panel

#### **Wichtig**

Lesen Sie dieses Benutzerhandbuch und das Installationshandbuch (separater Band) aufmerksam durch, um sich mit der sicheren und effizienten Bedienung vertraut zu machen.

Das aktuelle Benutzerhandbuch steht auf unserer Website zum Herunterladen zur Verfügung: <http://www.eizo.com>

#### **[VORSICHTSMASSNAHMEN](#page-2-0)**

[Hinweise für diesen Monitor](#page-6-0)

#### **[INHALT](#page-8-0)**

#### **Kapitel 1 [Leistungsmerkmale und Übersicht](#page-9-0)**

- 1-1 [Leistungsmerkmale](#page-9-0)
	- 1-2 [Tasten und Anzeigen](#page-9-0)
- 1-3 [Funktionen und Grundeinstellungen](#page-10-0)

#### **Kapitel 2 [Einstellungen und Justierungen](#page-12-0)**

- 2-1 [Dienstprogramm-CD](#page-12-0)
- 2-2 [Bildjustage](#page-13-0)
- 2-3 [Farbeinstellung](#page-16-0)
- 2-4 [Einstellungen der Abschaltfunktion](#page-18-0)
- 2-5 [Betriebsanzeige/EIZO-Logo Anzeigeeinstellungen](#page-19-0)
	- 2-6 [Sperren von Tasten](#page-19-0)
- 2-7 [Einstellen der Position des Justierungsmenüs](#page-20-0)
- 2-8 [Anzeigen von Informationen/Einstellen der Sprache](#page-20-0)
- 2-9 [Einstellen der Helligkeitsregulierung](#page-20-0)
- 2-10 [Wiederherstellen von Standardeinstellungen](#page-21-0)

#### **Kapitel 3 [Anschließen von Kabeln](#page-22-0)**

- 3-1 [Anschließen von zwei PCs an den Monitor](#page-22-0)
- **Kapitel 4 [Fehlerbeseitigung](#page-23-0)**

#### **Kapitel 5 [Referenz](#page-25-0)**

- 5-1 [Anbringen eines Schwenkarms](#page-25-0) 5-2 [Energiesparmodus](#page-26-0) 5-3 [Spezifikationen](#page-27-0) 5-4 [Glossar](#page-30-0) 5-5 [Voreingestellte Taktraten](#page-31-0)
	-

#### **Einrichtung**

Bitte lesen Sie das Installationshandbuch (separater Band)

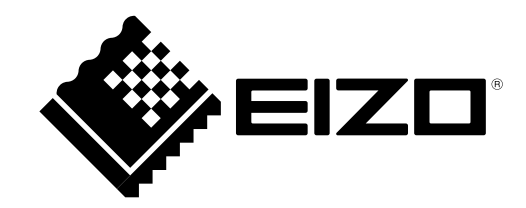

## **SICHERHEITSSYMBOLE**

In diesem Handbuch werden die unten dargestellten Sicherheitssymbole verwendet. Sie geben Hinweise auf äußerst wichtige Informationen. Bitte lesen Sie diese Informationen sorgfältig durch.

#### **VORSICHT**

Die Nichtbefolgung von unter VORSICHT angegebenen Anweisungen kann schwere Verletzungen oder sogar lebensbedrohende Situationen zur Folge haben.

## **ACHTUNG**

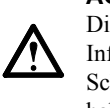

Die Nichbeachtung unter ACHTUNG angegebener Informationen kann mittelschwere Verletzungen und/oder Schäden oder Veränderungen des Produkts zur Folge haben.

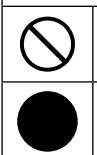

Weist auf eine zwingend zu befolgende Vorgehensweise hin.

Weist auf eine unerlaubte Vorgehensweise hin.

Kein Teil dieses Handbuchs darf ohne die vorherige schriftliche Zustimmung von EIZO Corporation in irgendeiner Form oder mit irgendwelchen Mitteln – elektronisch, mechanisch oder auf andere Weise – reproduziert, in einem Suchsystem gespeichert oder übertragen werden.

EIZO Corporation ist in keiner Weise verpflichtet, zur Verfügung gestelltes Material oder Informationen vertraulich zu behandeln, es sei denn, es wurden mit EIZO Corporation beim Empfang der Informationen entsprechende Abmachungen getroffen. Obwohl größte Sorgfalt aufgewendet wurde, um zu gewährleisten, dass die Informationen in diesem Handbuch dem neuesten Stand entsprechen, ist zu beachten, dass die Spezifikationen der Monitore von EIZO ohne vorherige Ankündigung geändert werden können.

Apple, ColorSync, eMac, iBook, iMac, iPad, Mac, MacBook, Macintosh, Mac OS, PowerBook und QuickTime sind eingetragene Marken von Apple Inc.

Windows, Windows Media, Windows Vista, SQL Server und Xbox 360 sind eingetragene Marken der Microsoft Corporation in den Vereinigten Staaten und anderen Ländern.

VESA ist eine eingetragene Marke der Video Electronics Standards Association.

EIZO, das EIZO Logo, ColorEdge, DuraVision, FlexScan, FORIS, RadiCS, RadiForce, RadiNET, Raptor und ScreenManager sind eingetragene Marken der EIZO Corporation in Japan und anderen Ländern.

Alle anderen Marken und Produktnamen sind Marken oder eingetragene Marken ihrer jeweiligen Inhaber.

Die Produktspezifikationen variieren möglicherweise in den einzelnen Absatzgebieten. Überprüfen Sie, ob die Spezifikationen im Handbuch in der Sprache des Absatzgebietes geschrieben sind.

## <span id="page-2-0"></span>**VORSICHTSMASSNAHMEN**

## **Wichtig**

- Dieses Produkt wurde speziell an die Einsatzbedingungen in der Region, in die es ursprünglich geliefert wurde, angepasst. Wird es außerhalb dieser Region eingesetzt, ist der Betrieb eventuell nicht wie angegeben möglich.
- Lesen Sie diesen Abschnitt und die Warnhinweise am Monitor sorgfältig durch, um Personensicherheit und richtige Wartung zu gewährleisten.

## **[Anbringung der Vorsichtshinweise]**

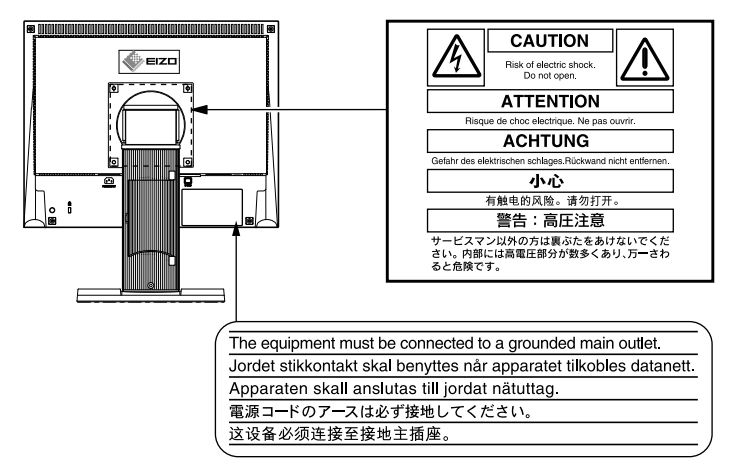

## **VORSICHT**

#### **Wenn das Gerät Rauch entwickelt, verbrannt riecht oder merkwürdige Geräusche produziert, ziehen Sie sofort alle Netzkabel ab, und wenden Sie sich an Ihren Fachhändler.**

Der Versuch, mit einem fehlerhaften Gerät zu arbeiten, kann Feuer, einen elektrischen Schlag oder eine Beschädigung des Geräts verursachen.

#### **Öffnen Sie nicht das Gehäuse, und nehmen Sie keine Änderungen am Gerät vor.**

Dadurch werden möglicherweise Feuer, elektrischer Schlag oder Verbrennungen verursacht.

#### **Überlassen Sie die Wartung qualifiziertem Servicepersonal.**

Führen Sie Wartungsarbeiten an diesem Produkt nicht selbst durch, da das Öffnen oder Entfernen von Abdeckungen möglicherweise Feuer, einen Stromschlag oder Schäden am Gerät verursacht.

#### **Halten Sie Flüssigkeiten und kleine Gegenstände vom Gerät fern.**

Flüssigkeiten oder kleine Gegenstände können aus Versehen durch die Lüftungsschlitze in das Gehäuse gelangen und somit Feuer, einen elektrischen Schlag oder eine Beschädigung des Geräts verursachen.

Sollte ein Gegenstand oder eine Flüssigkeit in das Gehäuse gelangt sein, ist sofort das Netzkabel des Geräts abzuziehen. Lassen Sie das Gerät in diesem Fall von einem qualifizierten Servicetechniker überprüfen, bevor Sie wieder damit arbeiten.

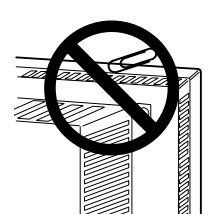

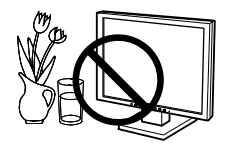

## **VORSICHT**

#### **Stellen Sie das Gerät auf eine feste, stabile Fläche.**

Ein an einer ungeeigneten Stelle aufgestelltes Gerät kann herunterfallen und dabei Verletzungen oder Geräteschäden verursachen.

Fällt das Gerät herunter, ziehen Sie sofort das Netzkabel ab, und wenden Sie sich an Ihren Fachhändler. Arbeiten Sie nicht mit einem beschädigten Gerät, da Brand- und Stromschlaggefahr besteht.

#### **Verwenden Sie das Gerät an einem geeigneten Platz.**

Andernfalls könnte das Gerät beschädigt werden, und es besteht Brand- und Stromschlaggefahr.

- Verwenden Sie das Gerät nicht im Freien.
- Geben Sie das Gerät nicht als Transportgut auf (per Schiff, Flugzeug, Zug, Auto usw.).
- Installieren Sie es nicht in staubiger oder feuchter Umgebung.
- Stellen Sie das Gerät nicht an einem Ort ab, an dem Wasser auf den Bildschirm spritzen könnte (Bad, Küche usw.).
- Stellen Sie es nicht an einen Platz, an dem Licht direkt auf den Bildschirm fällt.
- Stellen Sie es nicht in die Nähe eines Wärme erzeugenden Geräts oder eines Luftbefeuchters.
- Stellen Sie ihn nicht an einem Platz auf, wo das Produkt direkter Sonneneinstrahlung ausgesetzt ist.
- Nicht in feuergefährlicher Umgebung aufstellen (z. B. Gas).

#### **Zur Vermeidung von Erstickungsgefahr bewahren Sie die Kunststoffverpacku ngstüten außer Reichweite von Säuglingen und Kleinkindern auf.**

#### **Verwenden Sie zum Anschließen an die landesspezifische Standard-Netzspannung das beiliegende Netzkabel.**

Stellen Sie sicher, dass die Nennspannung des Netzkabels nicht überschritten wird. Andernfalls besteht Brand- und Stromschlaggefahr.

#### **Zum Abziehen des Netzkabels fassen Sie den Stecker fest an, und ziehen Sie ihn ab.**

Ziehen am Kabel kann Schäden verursachen, die zu Brand- und Stromschlaggefahr führen.

#### **Das Gerät muss an eine ordnungsgemäß geerdete Steckdose angeschlossen werden.**

Andernfalls besteht Brand- und Stromschlaggefahr.

#### **Arbeiten Sie mit der richtigen Spannung.**

- Das Gerät ist ausschließlich für den Betrieb mit einer bestimmten Spannung konfiguriert. Bei Anschluss an eine andere als die in dieser Bedienungsanleitung angegebene Spannung besteht die Gefahr von Bränden, Stromschlag oder Geräteschäden.
- Überlasten Sie den Stromkreis nicht, da dies Feuer oder einen Stromschlag verursachen kann.

#### **Gehen Sie mit dem Netzkabel sorgfältig um.**

- Stellen Sie das Gerät oder andere schwere Gegenstände nicht auf das Kabel.
- Ziehen Sie nicht am Kabel, und knicken Sie es nicht.

Verwenden Sie kein beschädigtes Netzkabel. Die Verwendung eines beschädigten Kabels kann Feuer oder einen Stromschlag verursachen.

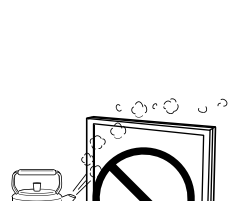

ΟK

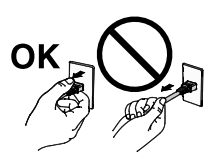

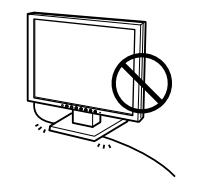

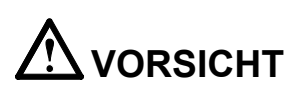

#### **Berühren Sie bei Gewitter niemals den Stecker oder das Netzkabel.** Andernfalls erleiden Sie möglicherweise einen Stromschlag.

#### **Wenn Sie einen Schwenkarm anbringen, befolgen Sie die Anweisungen in der Bedienungsanleitung des Schwenkarms, und installieren Sie das Gerät sorgfältig.**

Andernfalls kann es herunterfallen und dabei Verletzungen oder Schäden am Gerät verursachen. Sollte das Gerät heruntergefallen sein, wenden Sie sich an Ihren Fachhändler. Arbeiten Sie nicht mit einem beschädigten Gerät. Die Verwendung eines beschädigten Geräts kann Feuer oder einen Stromschlag verursachen.

Wenn Sie den Kippträger wieder anbringen, verwenden Sie die gleichen Schrauben, und ziehen Sie sie sorgfältig fest.

#### **Berühren Sie ein beschädigtes LCD-Display nicht mit bloßen Händen.**

Der austretende Flüssigkristall ist giftig und sollte nicht in Augen oder Mund gelangen. Sollte Haut oder ein Körperteil mit dem Display in Berührung gekommen sein, waschen Sie die Stelle gründlich ab.

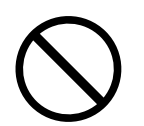

Treten körperliche Symptome auf, wenden Sie sich an einen Arzt.

**Fluoreszierende Hintergrundlichtlampen enthalten Quecksilber (die Produkte mit LEDHintergrundlampen enthalten kein Quecksilber). Entsorgen Sie sie gemäß regionalen oder bundesweiten Verordnungen.**

## **ACHTUNG**

#### **Tragen Sie das Gerät vorsichtig.**

Ziehen Sie das Netzkabel und andere Kabel ab, wenn Sie das Gerät tragen. Das Tragen des Geräts mit angeschlossenen Kabeln ist gefährlich. Sie können sich dabei verletzen.

#### **Fassen Sie das Gerät fest mit beiden Händen an der Unterseite, und achten Sie beim Anheben darauf, dass das Display nach vorne zeigt.**

Wird das Gerät fallen gelassen, besteht Verletzungsgefahr, und das Gerät kann beschädigt werden.

#### **Blockieren Sie die Lüftungsschlitze am Gehäuse nicht.**

- Legen Sie keine Objekte auf die Lüftungsschlitze.
- Installieren Sie das Gerät nicht in einem engen Raum.
- Setzen Sie das Gerät nur in der korrekten Ausrichtung ein.

Das Blockieren der Lüftungsschlitze führt dazu, dass die Luft nicht mehr zirkuliert und somit Feuer, ein Stromschlag oder eine Beschädigung des Geräts verursacht werden kann.

#### **Berühren Sie den Stecker nicht mit nassen Händen.**

Dies führt zu einem Stromschlag.

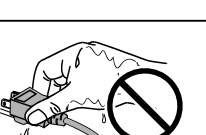

#### **Schließen Sie das Netzkabel an eine leicht zugängliche Steckdose an.**

Damit stellen Sie sicher, dass Sie das Netzkabel im Notfall schnell abziehen können.

#### **Reinigen Sie den Bereich um den Stecker in regelmäßigen Abständen.**

Staub, Wasser oder Öl auf dem Stecker erhöht die Brandgefahr.

#### **Ziehen Sie das Netzkabel ab, bevor Sie das Gerät reinigen.**

Wenn Sie das Gerät bei angeschlossenem Netzkabel reinigen, können Sie einen Stromschlag erleiden.

#### **Wenn Sie das Gerät längere Zeit nicht benutzen, ziehen Sie das Netzkabel aus Sicherheitsgründen sowie zur Energieeinsparung nach Ausschalten des Geräts aus der Steckdose.**

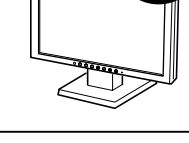

## <span id="page-6-0"></span>**Hinweise für diesen Monitor**

Dieses Produkt ist für allgemeine Zwecke, wie die Erstellung von Dokumenten oder das Anzeigen von Multimedia-Inhalten geeignet.

Die Garantie für dieses Produkt erstreckt sich ausschließlich auf die in diesem Handbuch beschriebenen Anwendungen.

Die in diesem Handbuch enthaltenen technischen Daten gelten nur, wenn folgendes Zubehör benutzt wird:

- Dem Produkt beiliegende Netzkabel
- Von uns angegebene Signalkabel

Verwenden Sie mit diesem Produkt nur Zubehör, das von uns hergestellt oder empfohlen wird.

Da es ungefähr 30 Minuten dauert, bis sich das Betriebsverhalten der elektrischen Bauteile stabilisiert hat, sollten Sie nach dem Einschalten mindestens 30 Minuten mit dem Einstellen des Monitors warten.

Je heller Monitore eingestellt sind desto eher läßt die Helligkeit der Hintergrundbeleuchtung langfristig nach. Stellen Sie eine möglichst geringe Helligkeit ein um den Monitor für lange Zeit mit nahezu gleichbleibender Anzeige zu nutzen.

Wird dasselbe Bild über einen langen Zeitraum hinweg angezeigt und dann geändert, treten möglicherweise Nachbilder auf. Verwenden Sie den Bildschirmschoner oder die Abschaltfunktion, um zu vermeiden, dass dasselbe Bild über längere Zeit hinweg angezeigt wird.

Um den Monitor immer wie neu aussehen zu lassen und die Lebensdauer des Geräts zu verlängern, wird eine regelmäßige Reinigung empfohlen (Beachten Sie den Abschnitt ["Reinigung"](#page-7-0)).

Das LCD-Display wurde mit hochpräziser Technologie hergestellt. Auf dem LCD-Display fehlen oder leuchten möglicherweise Pixel. Dabei handelt es sich jedoch nicht um eine Fehlfunktion. Anteil der effektiven Bildpunkte: mindestens 99,9994%.

Die Hintergrundbeleuchtung des LCD-Displays hat eine begrenzte Lebensdauer. Wenn der Bildschirm dunkel wird oder flackert, wenden Sie sich bitte an Ihren lokalen EIZO-Handelsvertreter.

Berühren Sie das Display nicht mit scharfen Gegenständen, da es dadurch verkratzt und beschädigt werden könnte. Reinigen Sie das Display keinesfalls mit Taschentüchern, da es dadurch verkratzt werden könnte.

Wird der Monitor in einen Raum mit höherer Raumtemperatur gebracht oder steigt die Raumtemperatur schnell an, bildet sich möglicherweise Kondensationsflüssigkeit an den Innen- und Außenseiten des Monitors. Stellen Sie in diesem Fall den Monitor nicht an. Warten Sie stattdessen bis die Kondensationsflüssigkeit verdunstet ist. Andernfalls können Schäden am Monitor entstehen.

(Vorsichtshinweise zur Verwendung des Touch-Panel)

• Bei der Touch-Bedienung

Beachten Sie die folgenden Punkte. Anderenfalls kann es zu Schäden am Monitor kommen.

- Üben Sie keinen starken Druck auf das Display aus, kratzen Sie nicht daran und durchstechen Sie es nicht.
- Berühren Sie das Display nicht mit harten Gegenständen wie z. B. Kugelschreibern oder Metallobjekten.

### <span id="page-7-1"></span><span id="page-7-0"></span>**Reinigung**

#### **Warnung**

- Chemikalien wie Alkohol und antiseptische Lösungen können bei Gehäuse oder Display zu Veränderungen im Glanz, Trübungen, Verblassen und einer Beeinträchtigung der Bildqualität führen.
- Verwenden Sie kein Verdünnungsmittel, Benzol, Wachs oder Poliermittel. Dadurch könnte das Gehäuse oder das Display beschädigt werden.
- Verhindern Sie, dass Flüssigkeit in die Öffnung zwischen Display und Bildschirmrahmen gelangt.

#### **HINWEIS**

• Der optionale "ScreenCleaner" wird zur Reinigung des Gehäuses und der Displayoberfläche empfohlen.

Bei Bedarf lassen sich Flecken auf dem Gehäuse und der Displayoberfläche entfernen, indem Sie einen Teil eines Tuchs mit Wasser befeuchten.

### **So arbeiten Sie optimal mit dem Monitor**

- Eine übermäßig dunkle/helle Anzeige ist schlecht für die Augen. Stellen Sie die Helligkeit der Bildschirmanzeige den Umgebungsbedingungen entsprechend ein.
- Die Augen ermüden durch langes Arbeiten am Monitor. Legen Sie jede Stunde 10 min. Pause ein.

## <span id="page-8-0"></span>**INHALT**

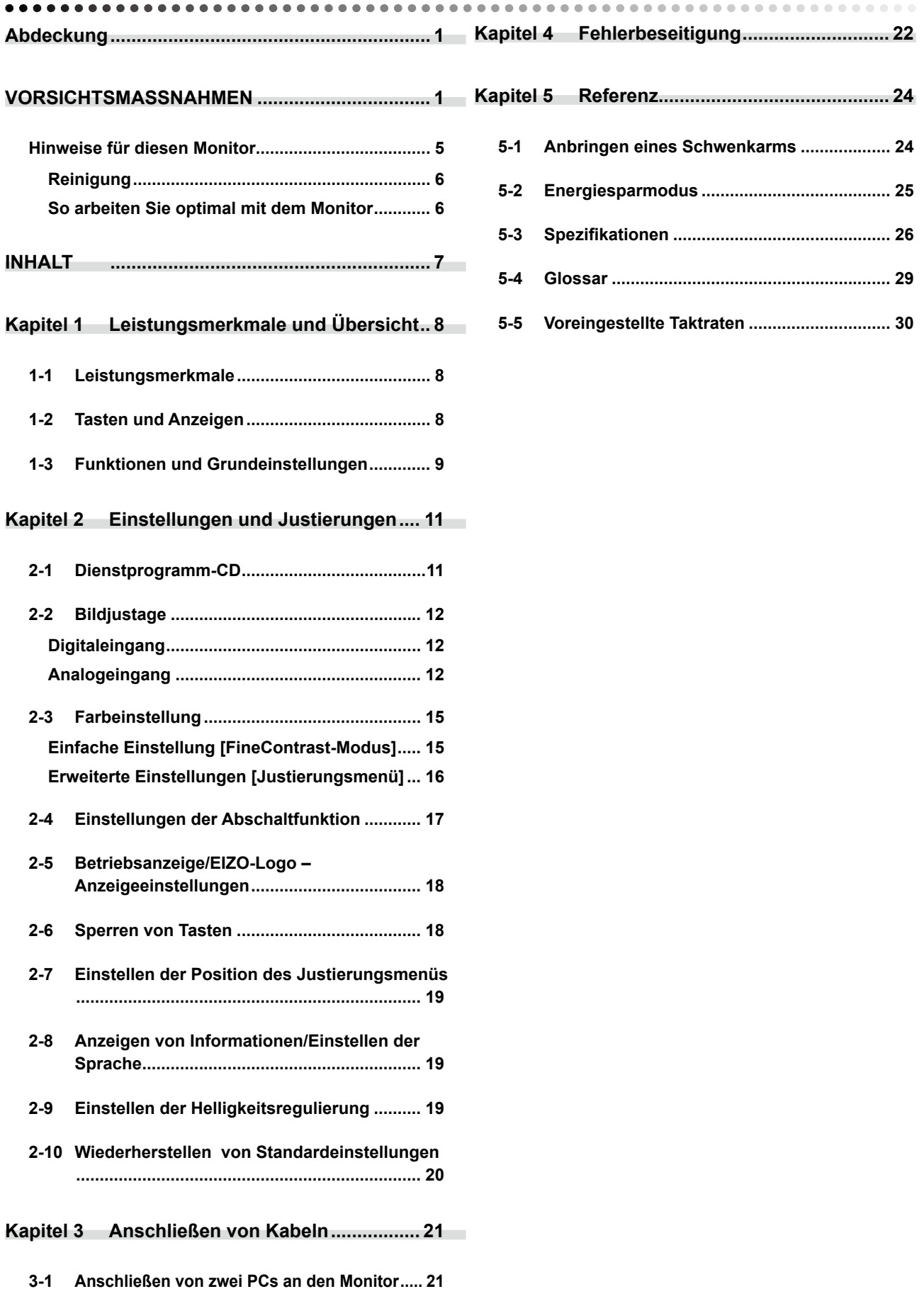

## <span id="page-9-0"></span>**Kapitel 1 Leistungsmerkmale und Übersicht**

Vielen Dank, dass Sie sich für einen LCD-Farbmonitor von EIZO entschieden haben.

## **1-1 Leistungsmerkmale**

- Kompatibel mit zwei Eingangstypen (DVI-D- und 15-poliger Mini-D-Sub-Anschluss)
- Kompatibel mit DVI-Digitaleingang (TMDS)
- Horizontale Abtastfrequenz: Analog: 24,8 60 kHz

Digital: 31 - 49 kHz

• Vertikale Abtastfrequenz: Analog: 55 - 75 Hz

Digital: 59 - 61 Hz (VGA-Text: 69 - 71 Hz)

- Auflösung: 1.024 Punkte × 768 Zeilen
- Stereolautsprecher
- Funktion zum Glätten (weich scharf)
- Integrierte BrightRegulator-Funktion
- FineContrast-Modus zur Auswahl des besten Modus für die Bildschirmanzeige
- Touch-Panel im Lieferumfang enthalten
- Der Touch-Panel-Pointer "TP1" ist optional erhältlich (siehe)

## **1-2 Tasten und Anzeigen**

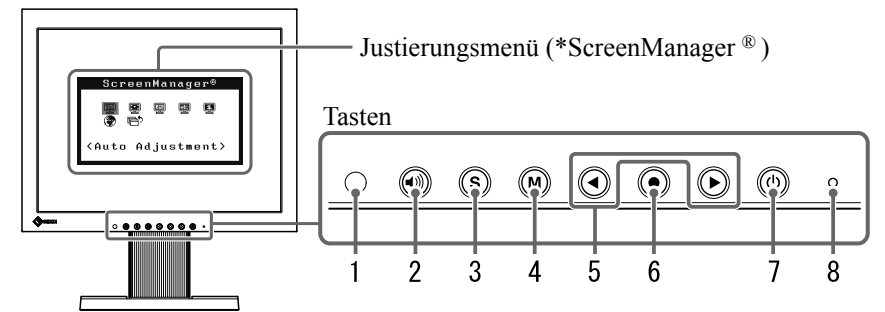

- 1. Sensor (BrightRegulator)
- 2. Steuertaste für Lautstärke
- 3. Eingangswahltaste
- 4. Taste zur Modusauswahl
- 5. Steuertasten (Links, Rechts)
- 6. Eingabetaste
- 7. Netzschalter
- 8. Betriebsanzeige

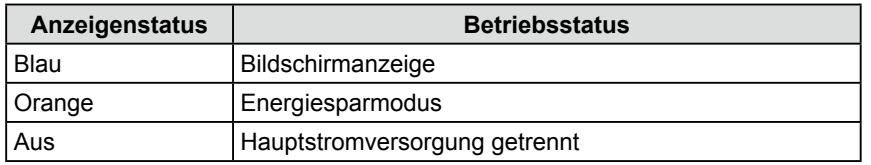

ScreenManager ® ist der Name des Justierungsmenüs von EIZO.

#### **HINWEIS**

• Der Fuß des Geräts kann durch einen Schwenkarm oder einen anderen Fuß ersetzt werden. (Siehe "5-1 Anbringen [eines Schwenkarms](#page-25-1)" auf [Seite 24.](#page-25-1))

#### **HINWEIS**

- Während der Anzeige des Bildschirms kann die blau leuchtende Betriebsanzeige deaktiviert werden (siehe "So deaktivieren Sie die [Betriebsanzeige bei der Anzeige eines](#page-19-1)  [Bildschirms \[Netzkontroll-LED\]"](#page-19-1) auf [Seite 18](#page-19-2)).
- Details zum Betriebsanzeigenstatus "Abschaltfunktion" finden Sie unter "Zum Einstellen der Abschaltfunktion [des Monitors \[Abschaltfunktion\]](#page-18-1)" auf [Seite 17.](#page-18-2)

## <span id="page-10-1"></span><span id="page-10-0"></span>**1-3 Funktionen und Grundeinstellungen**

## **So stellen Sie den Bildschirm und die Farbe ein**

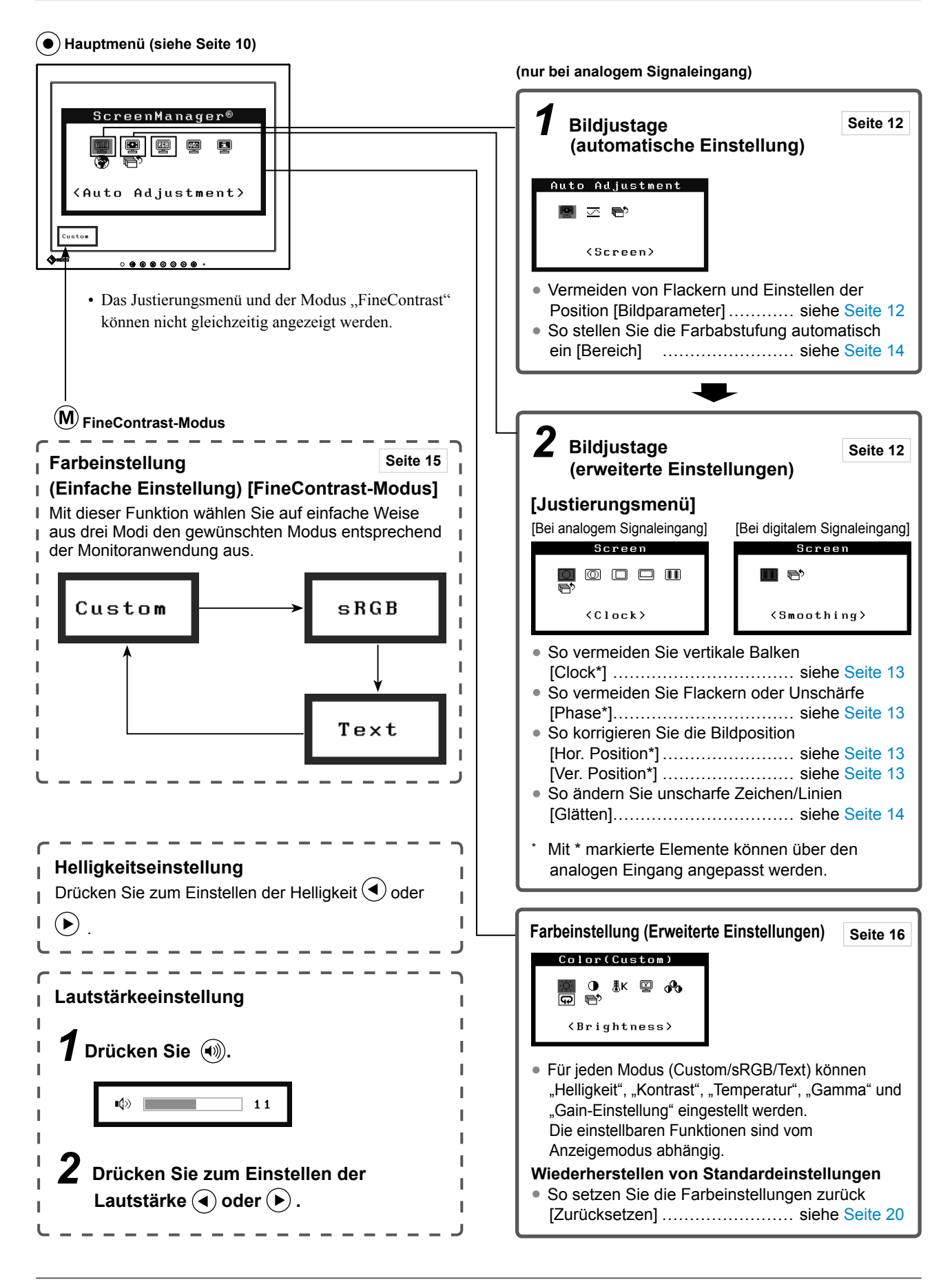

## **So nehmen Sie nützliche Einstellungen/Justierungen vor**

**Justierungsmenü (weitere Informationen zur Bedienung finden Sie unten)**

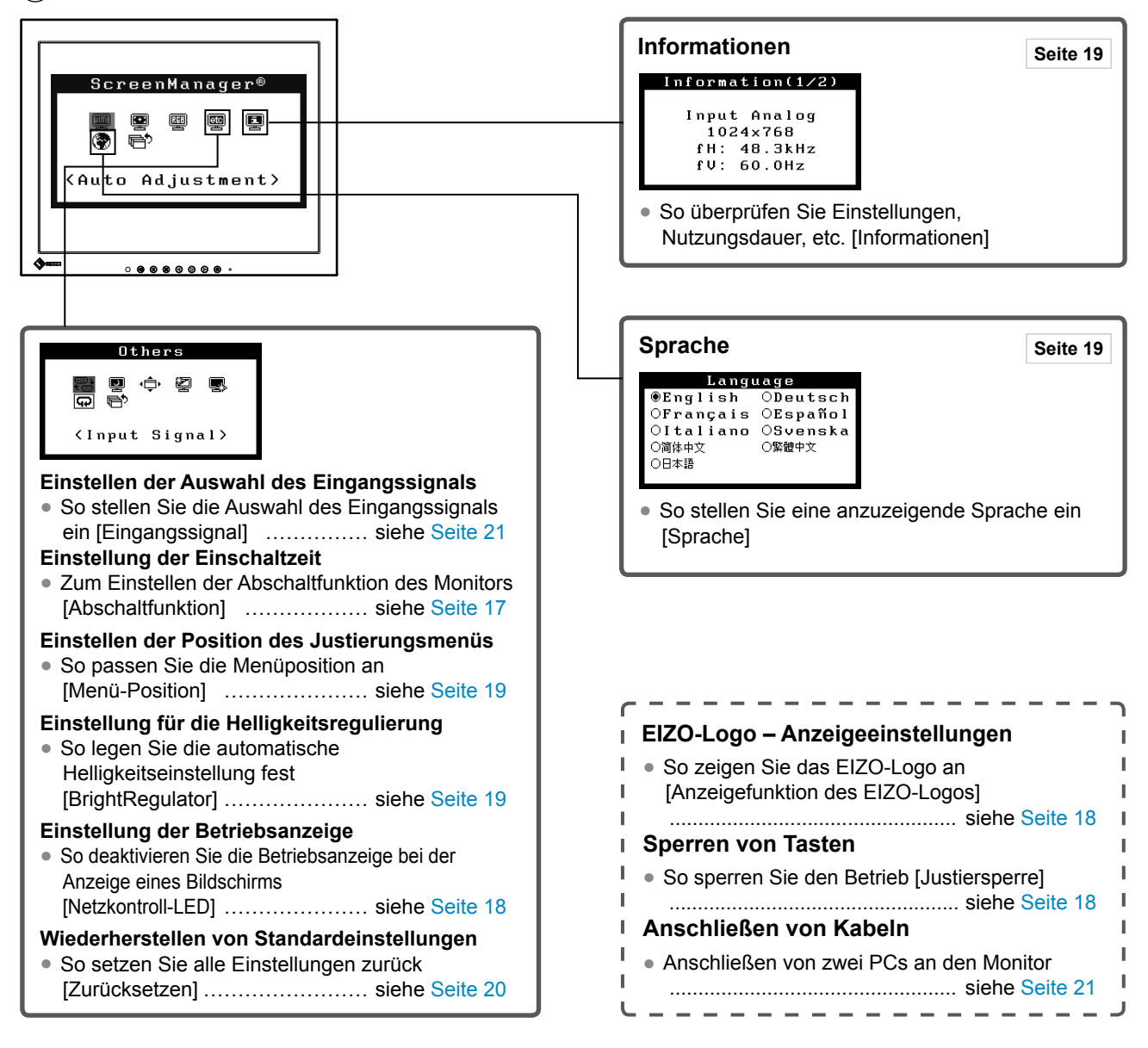

## **Grundeinstellungen des Justierungsmenüs**

#### **[Anzeigen des Justierungsmenüs und Auswählen von Funktionen]**

- (1) Drücken Sie  $\odot$ . Das Hauptmenü wird angezeigt.
- (2) Wählen Sie mit  $\bigodot$  oder  $\bigodot$  eine Funktion aus, und drücken Sie anschließend  $\bigodot$ . Das Untermenü wird angezeigt.
- (3) Wählen Sie mit  $\bigodot$  oder  $\bigodot$  eine Funktion aus, und drücken Sie anschließend  $\bigodot$ . Das Menü "Einstellungen/ Justierung" wird angezeigt.
- (4) Passen Sie das gewählte Element mit  $\bigodot$  oder  $\bigodot$  an, und drücken Sie anschließend  $\bigodot$ . Damit wird die Einstellung gespeichert.

#### **[Beenden des Justierungsmenüs]**

- (1) Wählen Sie im Untermenü <Zurück> aus, und drücken Sie anschließend  $\odot$
- (2) Wählen Sie im Hauptmenü <Beenden> aus, und drücken Sie anschließend  $\odot$ .

#### **HINWEIS**

• Durch zweimaliges schnelles Drücken von  $\odot$  können Sie das Justierungsmenü ebenfalls beenden.

## <span id="page-12-0"></span>**Kapitel 2 Einstellungen und Justierungen**

## **2-1 Dienstprogramm-CD**

Eine "EIZO LCD-Dienstprogramm-CD" (CD-ROM) wird mit dem Monitor mitgeliefert. Die nachstehende Tabelle zeigt den CD-Inhalt sowie eine Übersicht zur Anwendungssoftware.

#### **● Übersicht zum CD-Inhalt und zur Software**

Die CD enthält einen Treiber des Sensorfelds, ein Softwareprogramm für die Justierung sowie das Benutzerhandbuch. Informationen zu Startprozeduren für die Software oder zu Dateizugriffsprozeduren finden Sie in der Infodatei " Readme.txt" auf der CD.

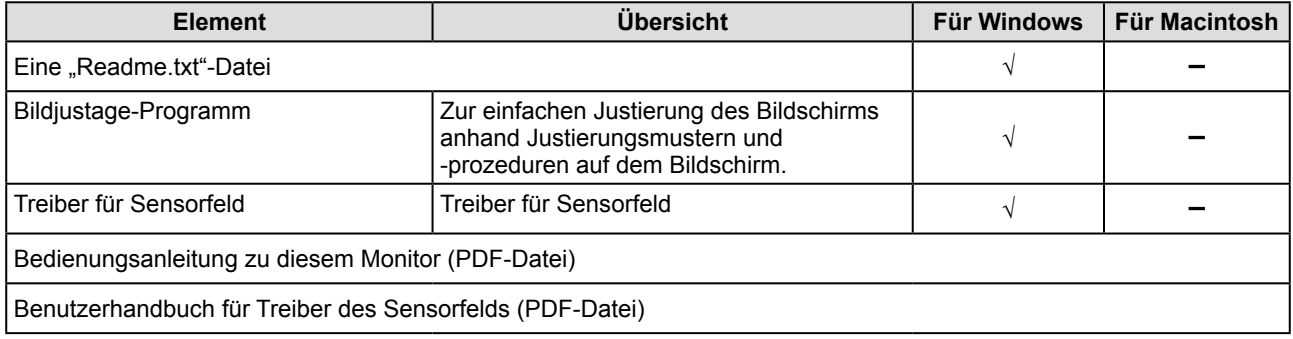

## <span id="page-13-2"></span><span id="page-13-0"></span>**2-2 Bildjustage**

## **Digitaleingang**

Wenn Sie einen digitalen Eingang verwenden, werden Bilder durch die voreingestellten Werte des Monitors automatisch korrekt angezeigt.

### **Analogeingang**

Mit Justagemaßnahmen für den Monitor soll ein Flackern des Bildschirms unterdrückt und die Bildposition und -größe sollen gemäß dem zu verwendenden PC korrigiert werden.

Justieren Sie bei erstmaliger Installation des Monitors oder bei einer Aktualisierung der Einstellungen des verwendeten PCs den Bildschirm, um den Monitor optimal zu verwenden.

#### **Die automatische Einstellung funktioniert in den folgenden Fälle:**

**• Wenn zum ersten Mal ein Signal in den Monitor eingegeben wird**

**• Wenn in den Monitor zum ersten Mal nach der Änderung der Auflösungs- oder Aktualisierungsrate für Eingabesignale ein Signal eingegeben wird**

#### **[Vorgehensweise]**

**Automatische Einstellung**

#### <span id="page-13-1"></span>*1* **Automatisches Einstellen des Bildschirms [Bildparameter]**

- (1) Wählen Sie im Menü für die <Autom. Abgleich> <Bildparameter> aus, und drücken Sie anschließend  $\odot$ .
- (2) Wählen Sie "Ausführen" mit der Taste ( $\blacktriangleleft$ ) oder  $(\blacktriangleright)$ , und drücken Sie  $( \bullet )$ .
- (3) Flackern, Bildposition und Bildgröße werden mithilfe der automatischen Einstellung korrigiert.

**Kann das Bild mit der automatischen Einstellung nicht wunschgemäß justiert werden, befolgen Sie zur Justierung die nachstehenden Anweisungen. Wird das Bild korrekt angezeigt,**  fahren Sie mit Schritt 4 "Bereich" fort.

#### **Erweiterte Einstellungen**

#### *2* **Führen Sie das Bildjustage-Programm aus.**

Laden Sie das EIZO LCD-Dienstprogramm-CD auf dem PC, und starten Sie das Bildjustage-Programm.

Führen Sie nach dem Programmstart die in Schritt 3 beschriebene Justage aus, und folgen Sie dabei den Anweisungen des Programms.

#### **Hinweis**

• Warten Sie nach dem Einschalten des Monitors mindestens 30 Minuten, ehe Sie mit der Justierung beginnen.

#### **HINWEIS**

• Verwenden Sie das "Bildjustage-Programm" auf der mitgelieferten CD-ROM mit EIZO LCD-Dienstprogramm.

#### **Hinweis**

- Diese Funktion wird korrekt ausgeführt, wenn das Bild vollständig im Anzeigebereich angezeigt wird. Die Einstellung funktioniert möglicherweise nicht korrekt, wenn das Bild nur auf einem Teilbereich des Bildschirms angezeigt wird, z. B. wenn Sie ein DOS-Befehlsfenster verwenden oder falls Sie Schwarz als Desktop-Hintergrundfarbe gewählt haben.
- Die Funktion wird mit bestimmten Grafikkarten möglicherweise nicht korrekt ausgeführt.
- "Automatik aktiv" wird während der automatischen Einstellung auf dem Bildschirm angezeigt.

#### **HINWEIS**

• Ist für Ihren PC kein Bildjustage-Programm verfügbar, zeigen Sie auf dem Bildschirm ein Schachbrettmuster an (siehe unten), und führen Sie folgende Schritte aus.

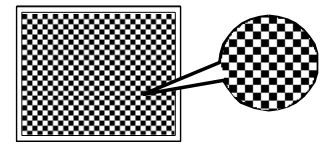

*3* **Führen Sie für folgende Vorgänge erweiterte Justierungen mit dem Menü <Bildparameter> im Justierungsmenü durch.**

#### **● So vermeiden Sie vertikale Balken [Clock]**

<span id="page-14-0"></span>(1) Wählen Sie im Menü <Bildparameter> die Option <Clock>, und drücken Sie  $(\bullet)$ .

Das Menü <Clock> wird angezeigt.

(2) Passen Sie die Uhr mit  $\bigodot$  oder  $\bigodot$  an, und drücken Sie anschließend  $\odot$ .

Damit wird die Einstellung ausgeführt.

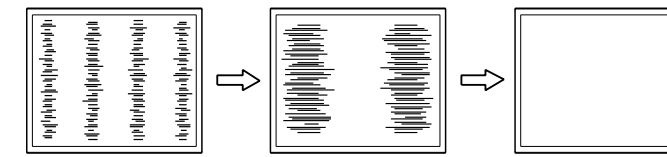

#### **● So vermeiden Sie Flackern oder Unschärfe [Phase]**

<span id="page-14-1"></span>(1) Wählen Sie im Menü <Bildparameter> die Option <Phase>, und drücken Sie  $\odot$ .

Das Menü <Phase> wird angezeigt.

(2) Passen Sie die Phase mit  $\blacktriangleleft$  oder  $\blacktriangleright$  an, und drücken Sie anschließend  $\left( \bullet \right)$ .

Damit wird die Einstellung ausgeführt.

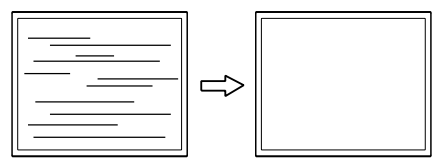

**● So korrigieren Sie die Bildposition [Hor. Position], [Ver. Position]**

<span id="page-14-2"></span>Da die Pixelanzahl und -positionen auf dem LCD-Monitor feststehen, steht nur eine Position zum korrekten Anzeigen von Bildern zur Verfügung. Die Justierung der Bildposition dient zum Verschieben des Bildes an die korrekte Position.

(1) Wählen Sie im Menü <Bildparameter> die Option <Hor.Position> und/oder <Ver. Position >, und drücken Sie  $\odot$ .

Das Menü <Hor.Position> oder <Ver.Position> wird angezeigt.

(2) Passen Sie die Position mit  $\bigodot$  oder  $\bigodot$  an, um das Bild ordnungsgemäß auf dem Displaybereich des Monitors anzuzeigen.

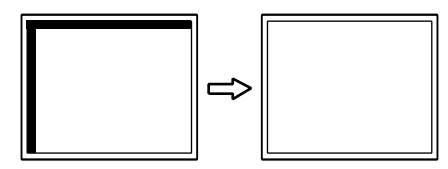

#### **HINWEIS**

- Drücken Sie die Steuertaste in langsamen Abständen, um den Justierungspunkt nicht zu verpassen.
- Treten nach der Justierung Unschärfe, Flackern oder Balken auf dem Bildschirm auf, wechseln Sie zu [Phase], um Flackern und Unschärfen zu vermeiden.

#### **Hinweis**

• Möglicherweise kann Flackern oder Unschärfe bei bestimmten PCs oder Grafikkarten nicht verhindert werden.

#### **HINWEIS**

• Erscheinen nach dem Anpassen vertikale Balken, navigieren Sie zurück zu "So vermeiden Sie vertikale Balken [Clock]." (Clock  $\rightarrow$  Phase  $\rightarrow$ Bildposition)

## *4* **Stellen Sie den Signalausgangsbereich ein.**

- <span id="page-15-1"></span><span id="page-15-0"></span>**● So stellen Sie die Farbabstufung automatisch ein [Bereich]** Jede Farbabstufung (0 - 255) wird durch das Justieren der Signalausgangsimpedanz angezeigt.
	- (1) Wählen Sie im Menü für die <Autom. Abgleich> <Bereich> aus, und drücken Sie anschließend  $\odot$ .
	- (2) Wählen Sie "Ausführen" mit der Taste  $\bigodot$  oder  $\bigodot$ , und drücken  $\text{Sie}(\bullet)$ .
	- (3) Die Farbabstufungen werden mithilfe der automatischen Einstellung korrekt angepasst. Der Ausgangsbereich wird automatisch eingestellt.

Bei Verwendung des "Bildjustage-Programms" wird das Programm beendet.

## *5* **Ändern Sie die Einstellungen zum Glätten.**

#### **● So ändern Sie unscharfe Zeichen/Linien [Glätten]** Wird ein Bild mit niedriger Auflösung angezeigt, sind die Zeichen oder Linien dieses Bildes möglicherweise unscharf.

(1) Wählen Sie im Menü <Bildparameter> die Option <Glätten>, und drücken Sie  $\odot$ .

Das Menü <Glätten> wird angezeigt.

(2) Wählen Sie mit  $\bigodot$  oder  $\bigodot$  eine geeignete Stufe zwischen 1 und 5 (1 = weich und 5 = scharf), und drücken Sie  $\odot$ . Damit ist das Glätten abgeschlossen.

## <span id="page-16-1"></span><span id="page-16-0"></span>**2-3 Farbeinstellung**

## **Einfache Einstellung [FineContrast-Modus]**

Mit dieser Funktion können Sie z. B. den optimalen Anzeigemodus für die Bildschirmhelligkeit wählen.

#### **● FineContrast-Modus**

Wählen Sie aus drei Modi einen geeigneten Anzeigemodus.

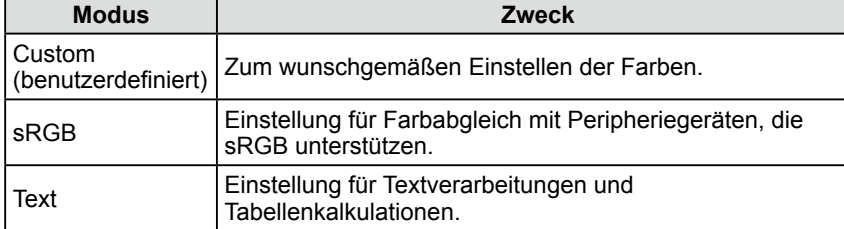

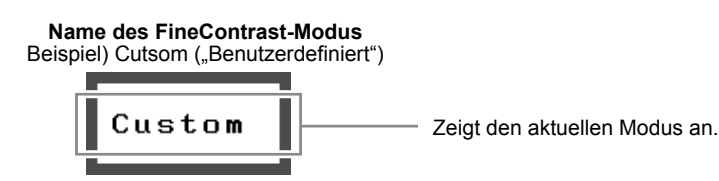

- **● So wählen Sie den FineContrast-Modus**
- (1) Drücken Sie  $\left(\widehat{\mathsf{M}}\right)$ .

Der FineContrast-Modus wechselt jedes Mal beim Drücken von  $(M)$ .  $\rightarrow$  Custom  $\rightarrow$  sRGB  $\rightarrow$  Text -

(2) Wählen Sie den gewünschten Modus, und drücken Sie  $\odot$ . Die Einrichtung ist abgeschlossen.

#### **HINWEIS**

• Das Justierungsmenü und der Modus "FineContrast" können nicht gleichzeitig angezeigt werden.

## <span id="page-17-0"></span>**Erweiterte Einstellungen [Justierungsmenü]**

Unabhängiges Einstellen und Speichern von Farbeinstellungen ist bei jedem FineContrast-Modus möglich.

#### **● So wählen Sie einen geeigneten Modus für Bilder**

√ : Verfügbare Einstellungen/Justierung −: Justierung nicht möglich

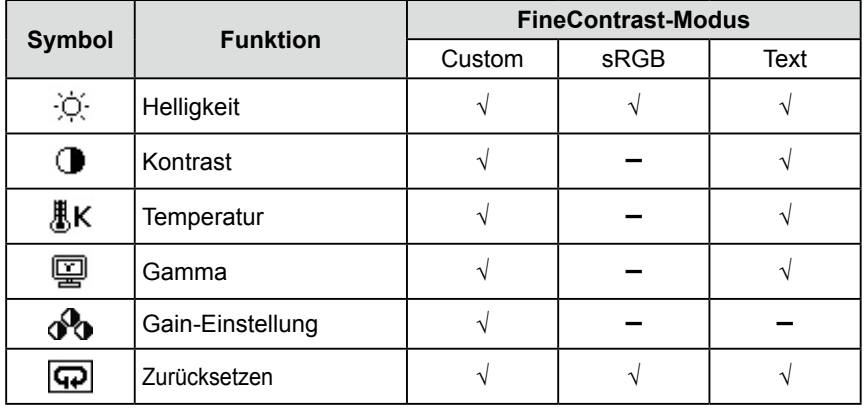

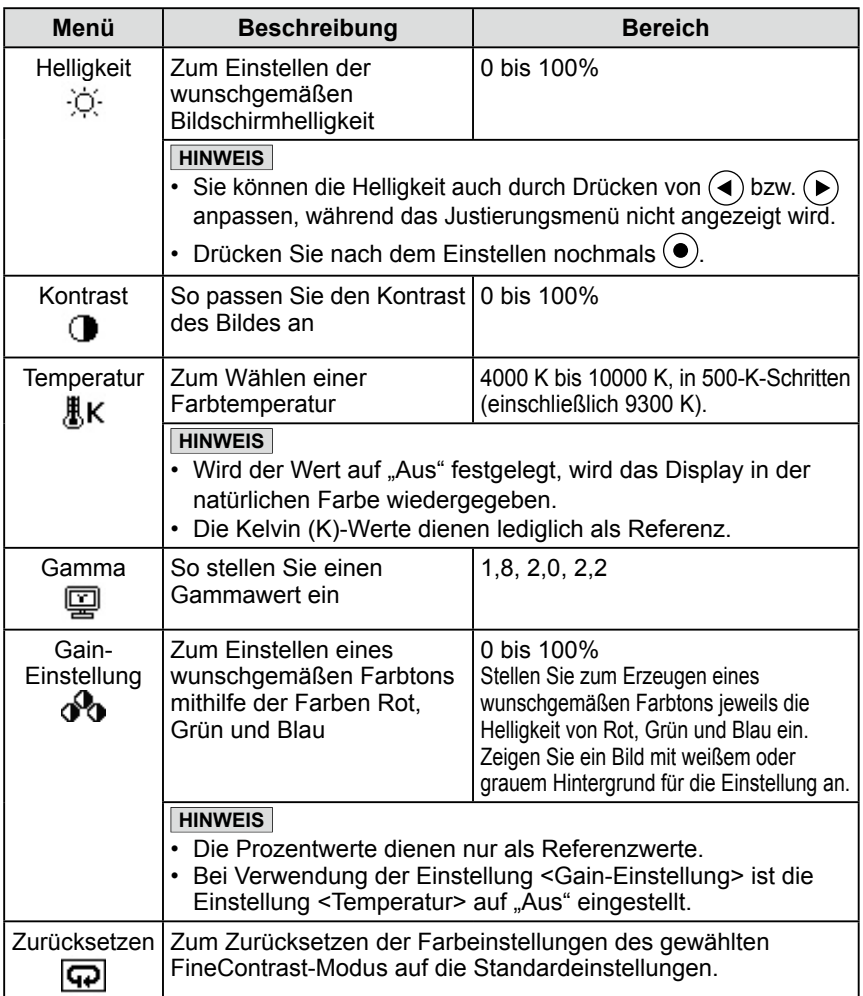

#### <span id="page-17-1"></span>**● So stellen Sie die Farbe ein bzw. so justieren Sie sie.**

- (1) Wählen Sie im Justierungsmenü <Farbe>, und drücken Sie  $\odot$ .
- (2) Wählen Sie im Menü <Farbe> eine beliebige Funktion, und drücken Sie  $\odot$ . Das Menü der gewählten Funktion wird angezeigt.
- (3) Passen Sie das gewählte Element mit  $\blacktriangleleft$  oder  $\blacktriangleright$  an, und drücken Sie  $\blacklozenge$  anschließend. Damit wird die Einstellung ausgeführt.

#### **Hinweis**

- Verwenden Sie vor dem Einstellen von Farben für einen analogen Signaleingang die Funktion [Bereich]. Weitere Informationen finden Sie auf [Seite 14](#page-15-0) unter "So stellen Sie die [Farbabstufung automatisch ein](#page-15-1)".
- Warten Sie nach dem Einschalten des Monitors mindestens 30 Minuten, ehe Sie mit der Farbeinstellung beginnen.
- Wählen Sie im Menü <Farbe> die Option "Zurücksetzen", um die Standardeinstellungen (Werkseinstellungen) für den Farbton des ausgewählten Farbmodus wiederherzustellen.
- Dasselbe Bild wird aufgrund der jeweiligen Monitorcharakteristika auf unterschiedlichen Monitoren möglicherweise in verschiedenen Farben angezeigt. Führen Sie zum Einstellen von Farben auf mehreren Monitoren eine visuelle feine Farbeinstellung durch.

#### **HINWEIS**

- Das Justierungsmenü und der Modus "FineContrast" können nicht gleichzeitig angezeigt werden.
- Einstellbare Funktionen sind je nach Typ des FineContrast-Modus unterschiedlich.

## <span id="page-18-0"></span>**2-4 Einstellungen der Abschaltfunktion**

### <span id="page-18-2"></span><span id="page-18-1"></span>**● Zum Einstellen der Abschaltfunktion des Monitors [Abschaltfunktion]**

Mit dieser Funktion wird der Monitor nach Ablauf einer festgelegten Zeit automatisch abgeschaltet. Die Funktion dient zur Reduzierung von Nachbildern, wenn der Bildschirm über einen langen Zeitraum eingeschaltet bleibt aber nicht verwendet wird. Verwenden Sie diese Funktion, wenn den ganzen Tag ein Bild angezeigt wird.

#### **[Abschaltsystem]**

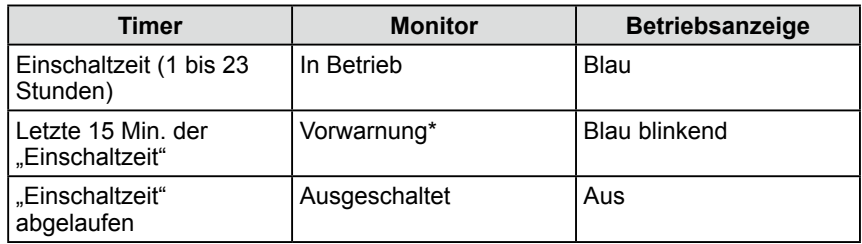

Wird  $(\theta)$  während der letzten 15 Min. der Einschaltzeit gedrückt, bleibt der Monitor für weitere 90 Minuten aktiv. Die Betriebszeit kann jederzeit beliebig verlängert werden.

#### **[Vorgehensweise]**

- (1) Wählen Sie im Justierungsmenü <Andere Funktion> aus, und drücken Sie  $\left( \bullet \right)$
- (2) Wählen Sie im Menü <Andere Funktion> die Option <Abschaltfunktion>, und drücken Sie  $\odot$ . Das Menü <Abschaltfunktion> wird angezeigt.

- (3) Wählen Sie "Ein" mit  $\bigodot$  oder  $\bigodot$  aus, und drücken Sie  $\bigodot$ .
- (4) Stellen Sie für den Monitor mit der Taste  $\bigodot$  oder  $\bigodot$  eine Einschaltzeit (1 bis 23 Stunden) ein, und drücken Sie  $\odot$ . Die Einstellung der Abschaltfunktion ist abgeschlossen.

## **[Vorgehensweise der Wiederaufnahme]**

• Drücken Sie  $(\theta)$ .

### **Hinweis**

• Die Abschaltfunktion funktioniert auch im Energiesparmodus, die Vorwarnzeit ist allerdings deaktiviert. Der Monitor wird ohne Vorwarnung abgeschaltet.

## <span id="page-19-0"></span>**2-5 Betriebsanzeige/EIZO-Logo – Anzeigeeinstellungen**

#### <span id="page-19-2"></span><span id="page-19-1"></span>**● So deaktivieren Sie die Betriebsanzeige bei der Anzeige eines Bildschirms [Netzkontroll-LED]**

Diese Funktion ermöglicht das Deaktivieren der Betriebsanzeige (blau), während ein Bildschirm angezeigt wird.

- (1) Wählen Sie im Justierungsmenü <Andere Funktion >, und drücken Sie  $\odot$ .
- (2) Wählen Sie im Menü <Andere Funktion> die Option <Netzkontroll-LED>, und drücken Sie  $\left( \bullet \right)$ .

Das Menü <Netzkontroll-LED> wird angezeigt.

(3) Wählen Sie "Aus" mit der Taste  $\bigodot$  oder  $\bigodot$ , und drücken Sie  $\bigodot$ . Die Einstellung der Betriebsanzeige ist abgeschlossen.

#### <span id="page-19-3"></span>**● So zeigen Sie das EIZO-Logo an [Anzeigefunktion des EIZO-Logos]**

Bei Aktivierung dieser Funktion wird das EIZO-Logo in der Mitte des Bildschirms angezeigt.

Mit dieser Funktion kann das Logo entweder angezeigt oder ausgeblendet werden.

- (1) Drücken Sie  $\circledcirc$ , um das Gerät auszuschalten.
- (2) Drücken Sie zum Einschalten erneut  $\overset{\text{(1)}}{\bigcirc}$ , und halten Sie dabei  $\overset{\frown}{\bullet}$  gedrückt. Aktiviert/Deaktiviert die Anzeige des EIZO-Logos.

## **2-6 Sperren von Tasten**

#### <span id="page-19-4"></span>**● So sperren Sie den Betrieb [Justiersperre]**

Mit dieser Funktion werden die Tasten zum Beibehalten des justierten oder eingestellten Status gesperrt.

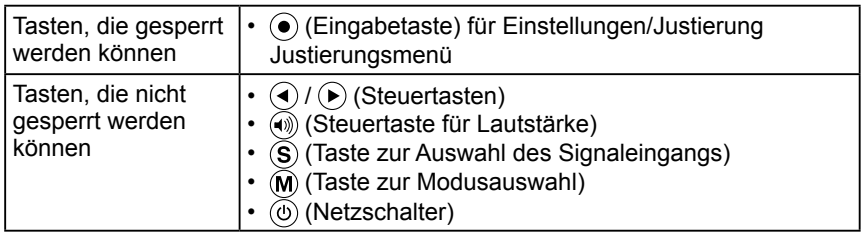

- (1) Drücken Sie  $(\mathcal{O})$ , um das Gerät auszuschalten.
- (2) Drücken Sie  $\circledcirc$ ) erneut, und halten Sie dabei  $\circledcirc$ ) gedrückt. Das Bild wird mit der Justiersperre angezeigt.

#### **[Zum Entsperren]**

- (1) Drücken Sie  $(\mathcal{O})$ , um das Gerät auszuschalten.
- (2) Drücken Sie  $\circledcirc$ ) erneut, und halten Sie dabei  $\circledcirc$ ) gedrückt. Das Bild wird mit der deaktivierten Justiersperre angezeigt.

#### **HINWEIS**

• Die Betriebsanzeige leuchtet nach dem Einschalten standardmäßig aufs.

#### **HINWEIS**

• Das Logo wird standardmäßig angezeigt.

## <span id="page-20-0"></span>**2-7 Einstellen der Position des Justierungsmenüs**

#### **● So passen Sie die Menüposition an [Menü-Position]**

Stellen Sie die Menü-Position wie folgt ein:

- (1) Wählen Sie im Justierungsmenü <Andere Funktion >, und drücken Sie  $\bullet$ .
- (2) Wählen Sie <Menü-Position> im Menü <Andere Funktion>, und drücken

Sie anschließend  $\left( \bullet \right)$ . Das Menü <Menü-Position> wird angezeigt.

(3) Wählen Sie mit  $\bigodot$  oder  $\bigodot$  eine Menü-Position aus, und drücken Sie anschließend  $\left( \bullet \right)$ .

Die Menü-Position wurde eingestellt.

## **2-8 Anzeigen von Informationen/Einstellen der Sprache**

<span id="page-20-2"></span>**● So überprüfen Sie Einstellungen, Nutzungsdauer, etc. [Informationen]**

Mit dieser Funktion überprüfen Sie Einstellungen, die Modellbezeichnung, Seriennummer und Nutzungsdauer des Monitors.

- (1) Wählen Sie im Justierungsmenü <Informationen>, und drücken Sie  $\odot$ . Das Menü <Informationen> wird angezeigt.
- (2) Drücken Sie anschließend  $\odot$ , um die Einstellungen zu überprüfen.

#### <span id="page-20-3"></span>**● So stellen Sie eine anzuzeigende Sprache ein [Sprache]**

Wählen Sie eine Sprache für das Justierungsmenü.

#### **Mögliche Sprachen**

Englisch/Deutsch/Französisch/Spanisch/Italienisch/Schwedisch/Chinesisch (Vereinfacht)/Chinesisch (Traditionell)/Japanisch

- (1) Wählen Sie im Justierungsmenü <Sprache>, und drücken Sie  $\left( \bullet \right)$ . Das Menü <Sprache> wird angezeigt.
- (2) Wählen Sie mit  $\bigodot$  oder  $\bigodot$  eine Sprache, und drücken Sie  $\bigodot$ . Die Sprache wurde eingestellt.

## **2-9 Einstellen der Helligkeitsregulierung**

<span id="page-20-1"></span>**● So legen Sie die automatische Helligkeitseinstellung fest [BrightRegulator].**

Der Sensor auf der Vorderseite des Monitors erkennt die Umgebungshelligkeit, damit die Bildschirmhelligkeit automatisch und bequem angepasst werden kann.

- (1) Wählen Sie im Justierungsmenü <Andere Funktion>, und drücken Sie  $\odot$ .
- (2) Wählen Sie im Menü <Andere Funktion> die Option <BrightRegulator>, und drücken Sie  $(\bullet)$ .

Das Fenster zur Einstellung von BrightRegulator erscheint.

(3) Wählen Sie mit  $\blacktriangleleft$  oder  $\blacktriangleright$  Ein" oder "Aus", und drücken Sie anschließend  $(\bullet)$ .

Die Einstellung von BrightRegulator ist abgeschlossen.

#### **HINWEIS**

• Fünf Positionen (zentral/oben rechts/ unten rechts/oben links/unten links) stehen zur Auswahl.

#### **HINWEIS**

• Die Nutzungsdauer liegt beim Kauf des Monitors aufgrund von werkseitigen Inspektionen nicht immer bei "0".

## <span id="page-21-0"></span>**2-10 Wiederherstellen von Standardeinstellungen**

#### <span id="page-21-1"></span>**● So setzen Sie die Farbeinstellungen zurück [Zurücksetzen]**

Der Farbton des derzeit festgelegten Farbmodus wird auf die Standardeinstellungen (Werkseinstellungen) zurückgesetzt.

- (1) Wählen Sie im Justierungsmenü <Farbe>, und drücken Sie  $\odot$ .
- (2) Wählen Sie im Menü <Farbe> die Option <Zurücksetzen>, und drücken Sie  $\left( \bullet \right)$ .

Das Menü <Zurücksetzen> wird angezeigt.

(3) Wählen Sie <Zurücksetzen> mit der Taste  $\bigodot$  oder  $\bigodot$ , und drücken Sie  $\left( \bullet \right)$ .

Die Standardeinstellungen wurden wiederhergestellt.

#### <span id="page-21-2"></span>**● So setzen Sie alle Einstellungen zurück [Zurücksetzen]**

Stellen Sie die werkseitigen Standardeinstellungen für alle Einstellungen/ Justierungen wieder her.

- (1) Wählen Sie im Justierungsmenü <Andere Funktion >, und drücken Sie  $\odot$ .
- (2) Wählen Sie im Menü <Andere Funktion> die Option <Zurücksetzen>, und drücken Sie  $\left( \bullet \right)$ .

Das Menü <Zurücksetzen> wird angezeigt.

(3) Wählen Sie <Zurücksetzen> mit der Taste  $\bigodot$  oder  $\bigodot$ , und drücken Sie  $\left( \bullet \right)$ 

Die Standardeinstellungen wurden wiederhergestellt.

#### **HINWEIS**

• Weitere Informationen zu den Standardeinstellungen finden Sie unter "Standardeinstellungen [\(Werkeinstellungen\)](#page-28-0)" auf [Seite 27.](#page-28-0)

## <span id="page-22-0"></span>**Kapitel 3 Anschließen von Kabeln**

## **3-1 Anschließen von zwei PCs an den Monitor**

Zwei PCs lassen sich über den 15-poligen DVI-D- und Mini-D-Sub-Anschluss auf der Rückseite des Monitors an den Monitor anschließen.

#### **Beispiele**

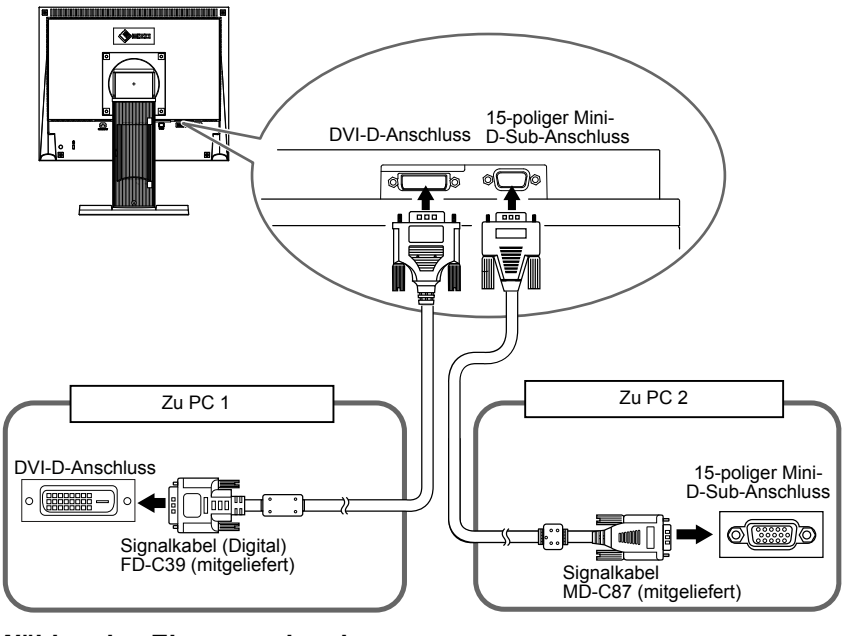

**Wählen des Eingangssignals**

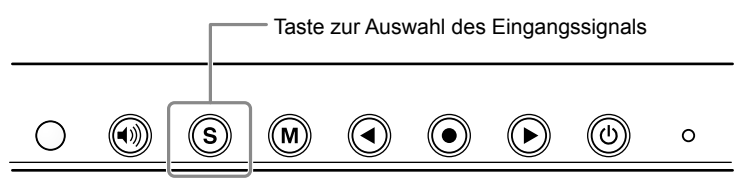

Wechseln Sie mit der Taste  $\circled{s}$  das Eingangssignal. Das Eingangssignal wechselt bei jedem Drücken der Taste  $(\widehat{S})$ . Wird das Eingangssignal gewechselt, erscheint für 3 Sekunden der aktive Signaltyp (Analog oder Digital) oben rechts im Bildschirm.

#### <span id="page-22-1"></span>**● So stellen Sie die Auswahl des Eingangssignals ein [Eingangssignal]**

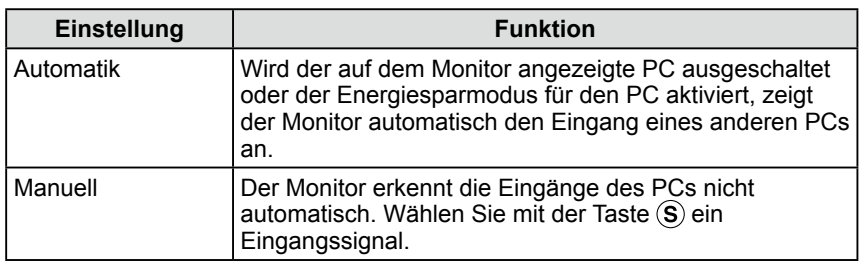

#### **[Vorgehensweise]**

- (1) Wählen Sie im Justierungsmenü <Andere Funktion >, und drücken Sie  $\odot$ .
- (2) Wählen Sie im Menü <Andere Funktion> die Option <Eingangssignal>, und drücken Sie  $\left( \bullet \right)$ .

Das Menü <Eingangssignal> wird angezeigt.

(3) Wählen Sie "Automatik" oder "Manuell" mit der Taste ( $\blacklozenge$ ) oder  $(\blacktriangleright)$ , und drücken Sie  $\left( \bullet \right)$ .

Die Eingangsprioritätseinstellung wurde ausgeführt.

#### **Hinweis**

• Der Monitor mit Sensorfeld sollte nur an einen PC angeschlossen werden. Wenn Sie ihn an zwei PCs anschließen möchten, schließen Sie den Monitor mit Sensorfeld mithilfe eines USB-Kabels (MD-C93) oder RC-232C-Kabels (FD-C38-K) an nur einem PC an (Seite mit Sensorbedienung).

## <span id="page-23-0"></span>**Kapitel 4 Fehlerbeseitigung**

Besteht ein Problem auch nach Anwendung aller angegebenen Lösungen, wenden Sie sich an einen Fachhändler in Ihrer Nähe.

**..................** 

- Problem: Kein Bild  $\rightarrow$  Siehe Nr. 1 Nr. 2.
- Bildprobleme  $\rightarrow$  Siehe Nr. 3 Nr. 11.
- Sonstige Probleme  $\rightarrow$  Siehe Nr. 12 Nr. 13.
- Probleme mit dem Sensorfeld → Siehe Nr. 14 Nr. 17.

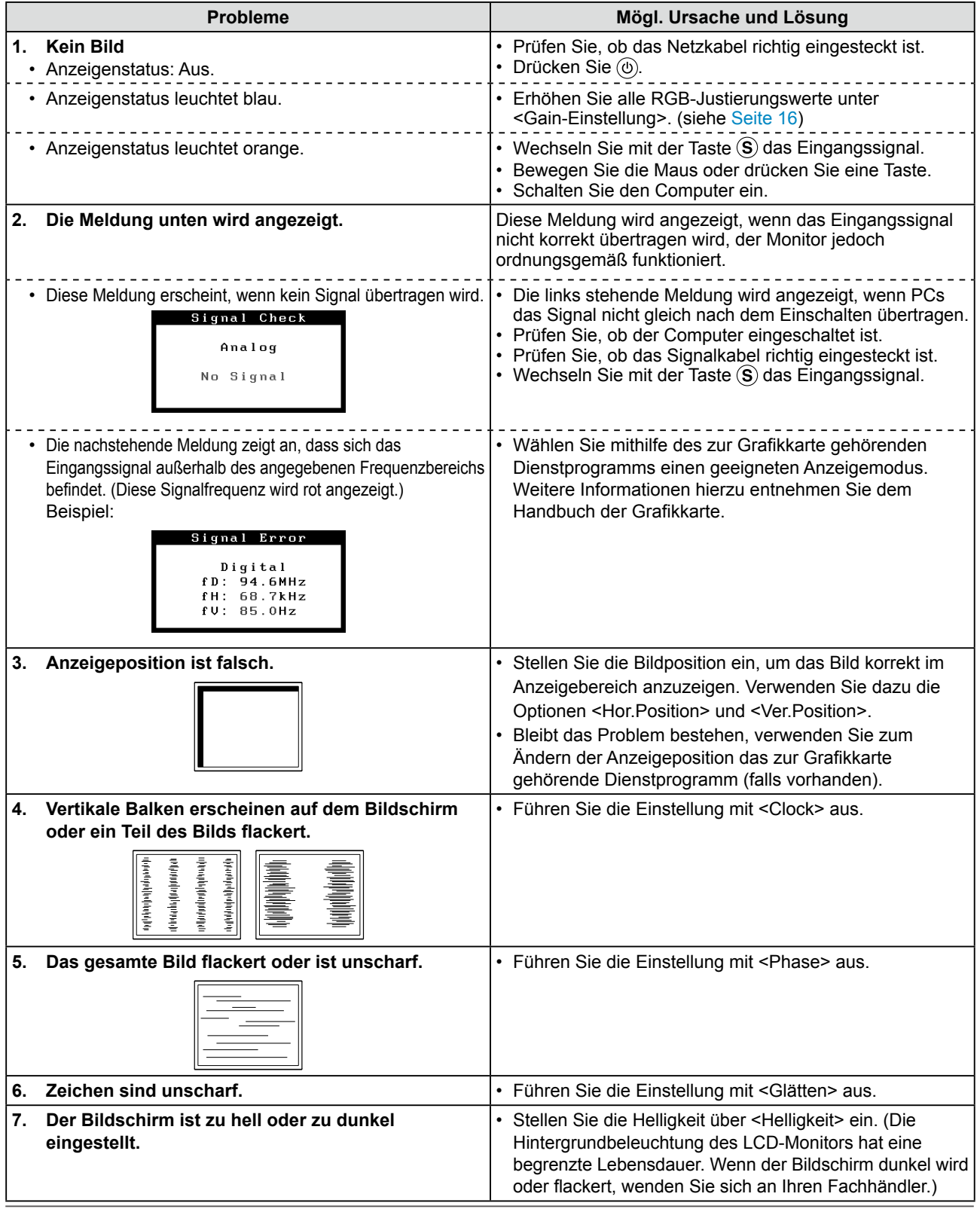

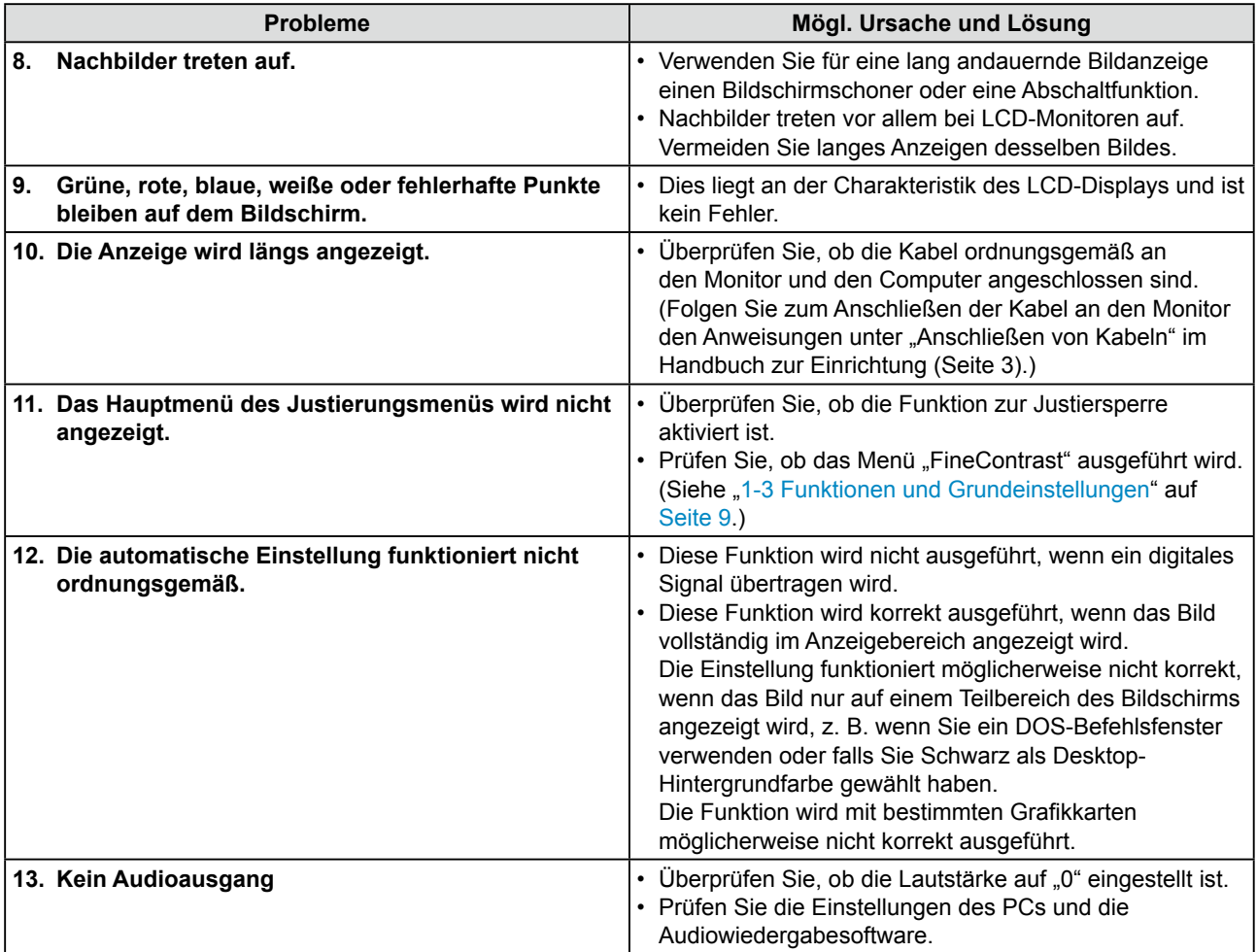

#### **Probleme mit dem Sensorfeld**

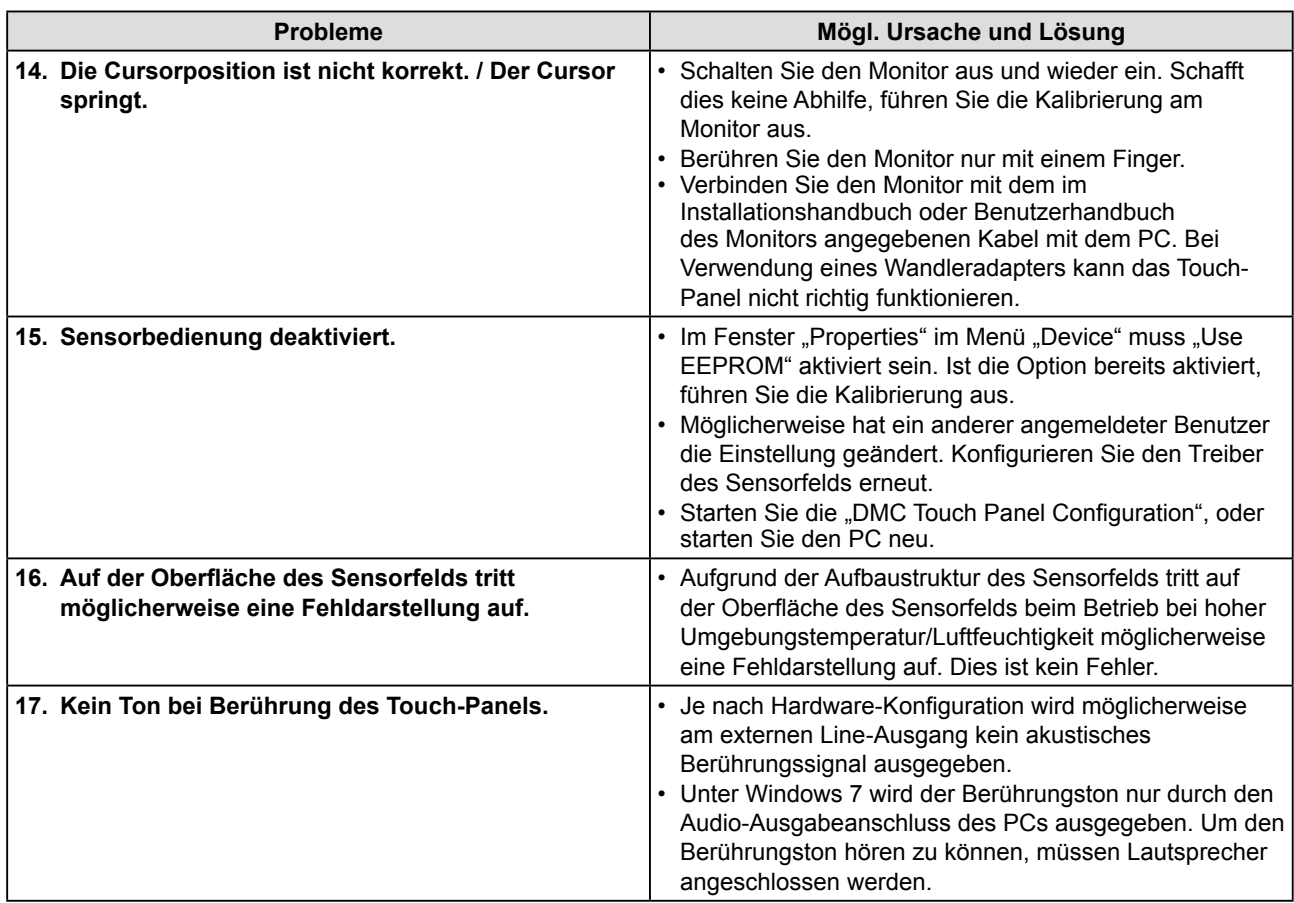

## <span id="page-25-0"></span>**Kapitel 5 Referenz**

## <span id="page-25-1"></span>**5-1 Anbringen eines Schwenkarms**

Statt des Standfußes kann ein Schwenkarm oder ein anderer Standfuß am Monitor angebracht werden.

#### **[Anbringen]**

*1* **Legen Sie den LCD-Monitor auf ein weiches Tuch, das auf einer stabilen Unterlage ausgebreitet ist. Das Display muss dabei nach unten zeigen.**

### *2* **Entfernen Sie den Standfuß. (Sie benötigen dafür einen Schraubenzieher.)**

Lösen Sie mit dem Schraubenzieher die vier Schrauben, die das Gerät und den Standfuß verbinden.

## *3* **Bringen Sie den Monitor an den Schwenkarm oder Standfuß an.**

Befestigen Sie den Monitor mithilfe der im Benutzerhandbuch des Arms oder Fußes angegebenen Schrauben am Schwenkarm oder Standfuß.

• Abstand zwischen den Löchern für die Schrauben beim Anbringen eines Schwenkarms oder Standfußes: Bei 75 mm × 75 mm

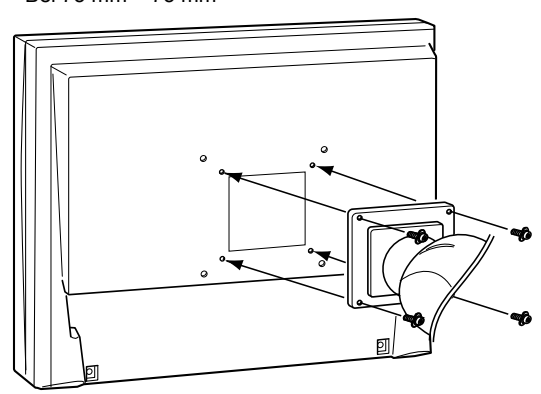

• Abstand zwischen den Löchern für die Schrauben beim Anbringen eines Schwenkarms oder Standfußes: Bei 100 mm × 100 mm

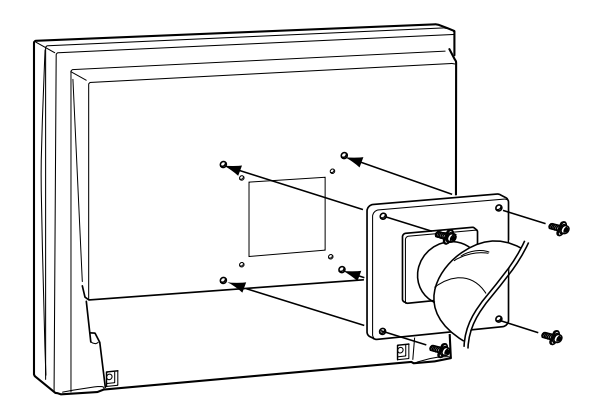

#### **Hinweis**

- Wenn Sie einen Schwenkarm anbringen, befolgen Sie die Anweisungen im jeweiligen Benutzerhandbuch.
- Wenn Sie den Schwenkarm oder Standfuß eines anderen Herstellers benutzen wollen, achten Sie darauf, dass Arm oder Fuß dem VESA-Standard entspricht und die folgenden Spezifikationen erfüllt: Verwenden Sie die im Lieferumfang des Monitors enthaltenen Schrauben (M4 × 12 mm).
	- Lochabstand für die Schrauben: 75 mm  $\times$  75 mm oder  $100 \text{ mm} \times 100 \text{ mm}$
	- Stärke der Platte: 2,6 mm
	- Ausreichende Stabilität, um das Gewicht des Monitors (außer dem Standfuß) und Zubehör wie Kabel zu tragen
- Bringen Sie den Schwenkarm oder Standfuß so an, dass der Monitor in den folgenden Winkeln geneigt werden kann:
	- 45 Grad nach oben, 0 Grad nach unten (horizontales Display)
- Schließen Sie die Kabel nach dem Anbringen des Arms an.

## <span id="page-26-0"></span>**5-2 Energiesparmodus**

#### **Analogeingang**

Dieser Monitor entspricht dem VESA DPM-Standard.

#### **[Energiespareinstellungen]**

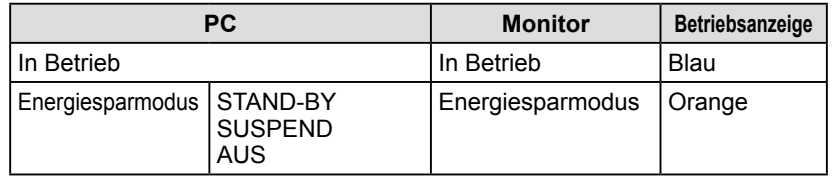

#### **[Vorgehensweise]**

L.

• Betätigen Sie zum Aktivieren der normalen Bildschirmdarstellung die Maus oder eine Taste.

#### **Digitaleingang**

Dieser Monitor entspricht dem DVI DMPM-Standard.

#### **[Energiespareinstellungen]**

Der Monitor wechselt abhängig von den Computereinstellungen nach fünf Sekunden in den Energiesparmodus.

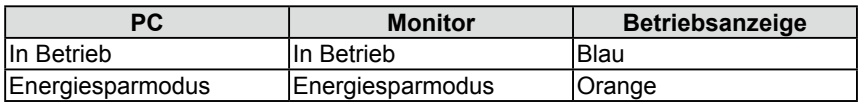

#### **[Vorgehensweise]**

• Betätigen Sie zum Aktivieren der normalen Bildschirmdarstellung die Maus oder eine Taste.

#### **Hinweis**

- Wenn Sie das Netzkabel abziehen, wird die Stromzufuhr zum Monitor vollständig unterbrochen.
- Aktivieren Sie nicht die Standby-Funktion für den PC. Befindet sich der PC im Standby-Modus wird der Monitor durch die Sensorbedienung nicht wieder aktiviert.
- Wird der Monitor durch die Sensorbedienung nicht wieder aktiviert, bedienen Sie die Maus oder die Tastatur.

## <span id="page-27-0"></span>**5-3 Spezifikationen**

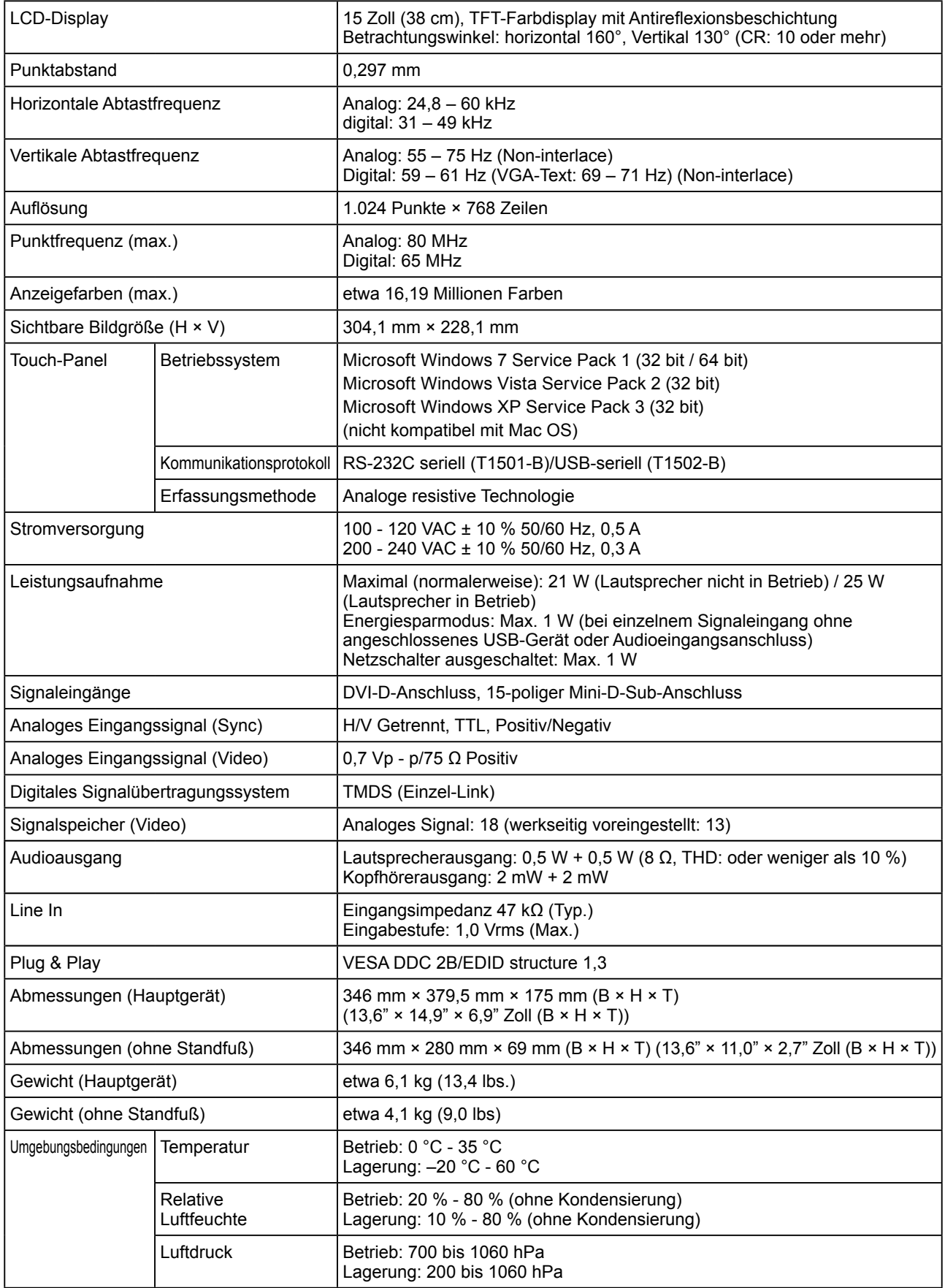

#### <span id="page-28-0"></span>**Standardeinstellungen (Werkeinstellungen)**

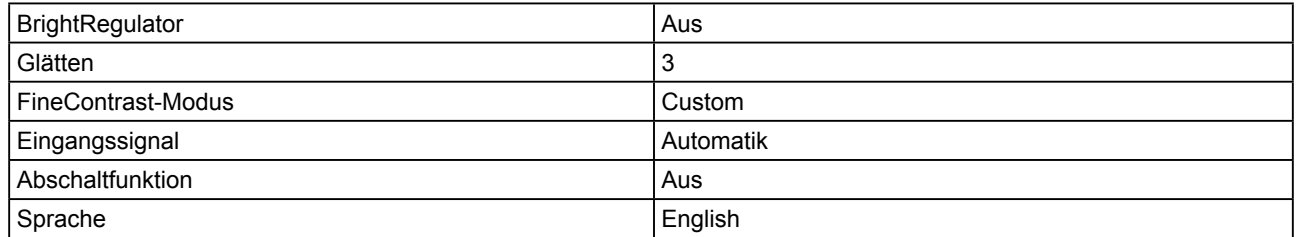

## **Äußere Abmessungen**

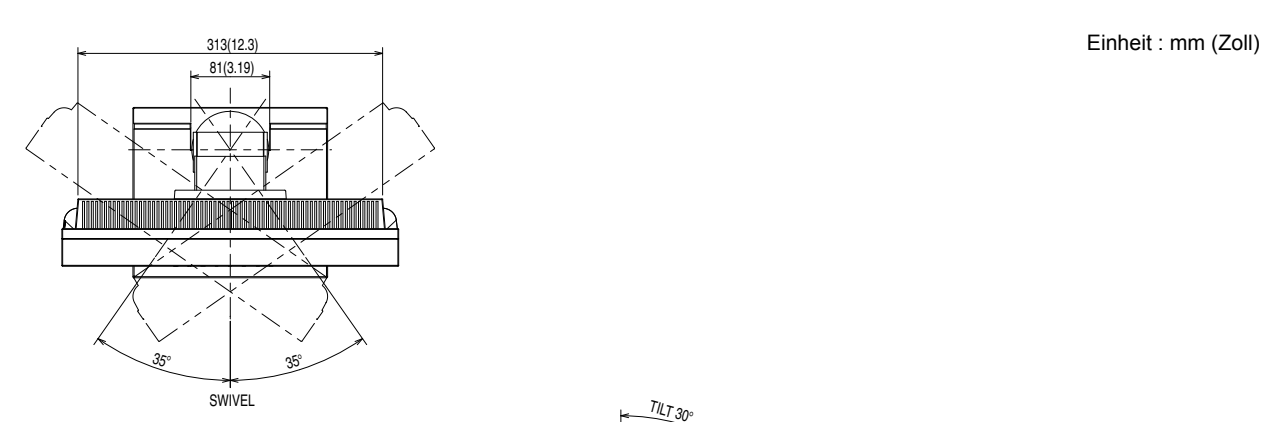

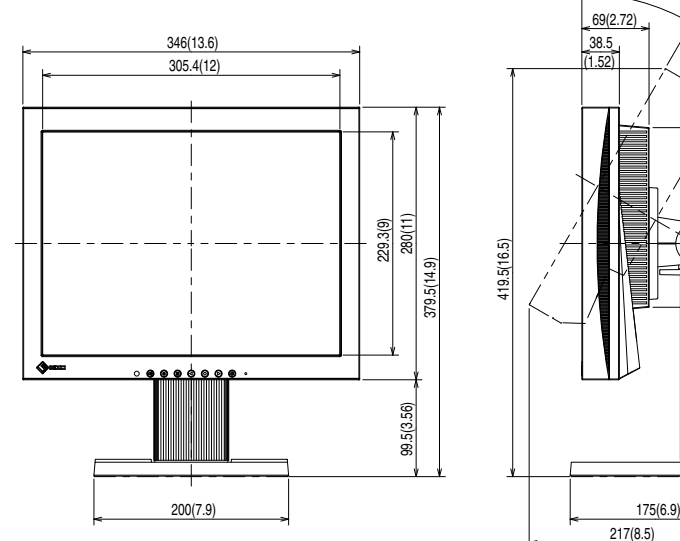

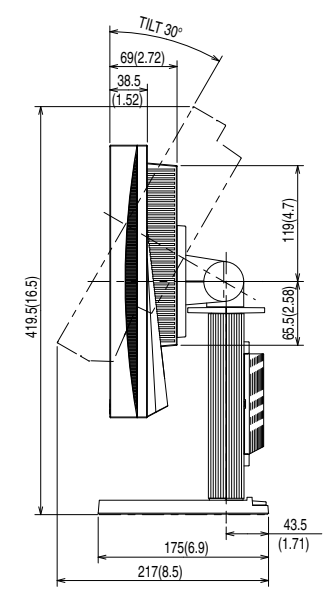

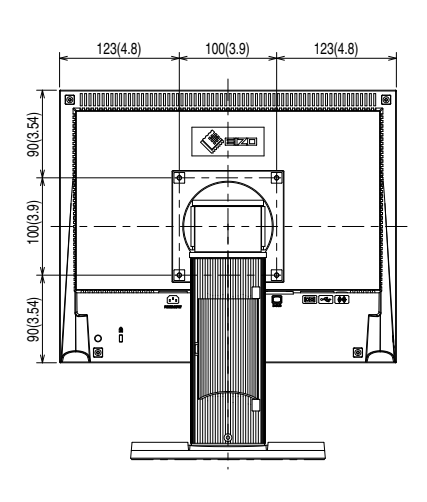

#### **Pin-Belegung**

• DVI-D-Anschluss

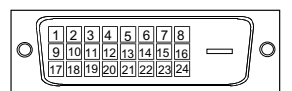

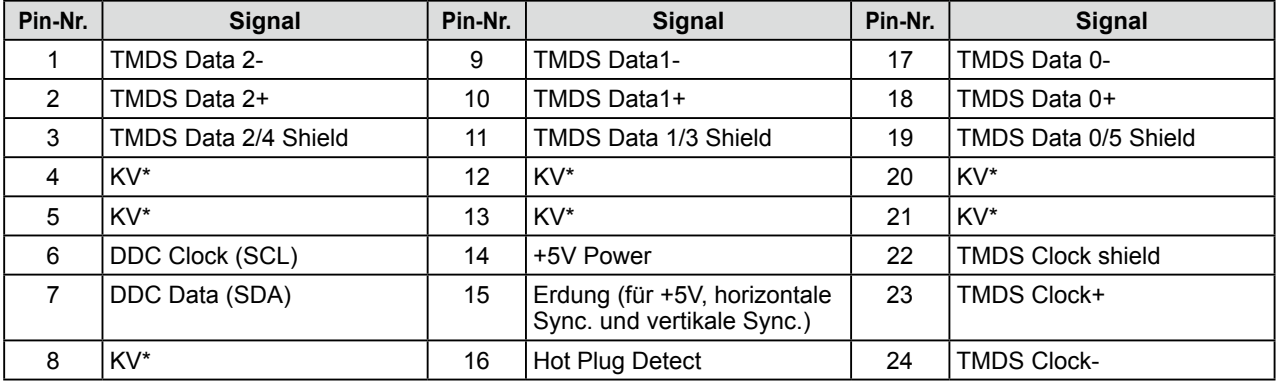

(KV\*: Keine Verbindung)

• 15-poliger Mini-D-Sub-Anschluss

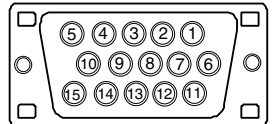

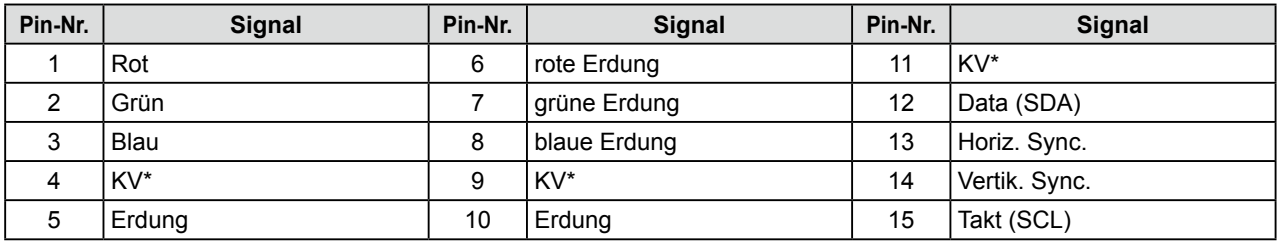

(KV\*: Keine Verbindung)

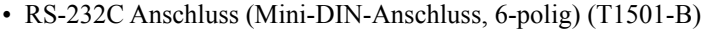

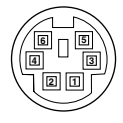

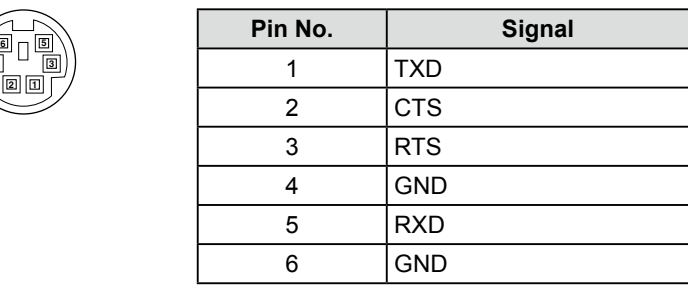

• USB-Anschluss (T1502-B)

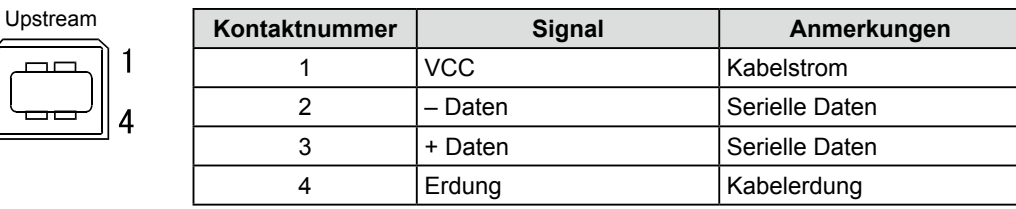

#### **Optionenliste**

 $\overline{2}$ 

 $\overline{3}$ 

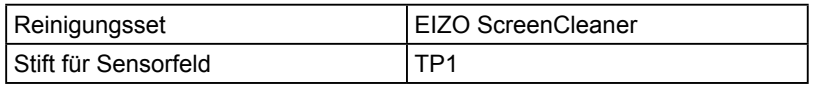

## <span id="page-30-0"></span>**5-4 Glossar**

#### **Auflösung**

Das LCD-Display besteht aus einer großen Anzahl von Bildelementen bestimmter Größe (Pixeln), die durch Aufleuchten den Bildschirminhalt darstellen. Das Anzeigefeld dieses Monitors besteht aus 1.024 horizontalen und 768 vertikalen Pixeln. Bei einer Auflösung von 1.024 x 768 werden die Bilder als Vollbildschirm (1:1) angezeigt.

#### **Bereich**

Die Bereichseinstellungen steuern den Ausgangssignalbereich, sodass der gesamte Farbverlauf angezeigt werden kann. Die Bereichseinstellungen sollten vor den Farbeinstellungen vorgenommen werden.

#### **DVI (Digital Visual Interface)**

Bei DVI handelt es sich um einen digitalen Schnittstellenstandard. DVI ermöglicht die direkte und verlustfreie Übertragung digitaler PC-Daten. Verwendet werden hierbei das TMDS-Signalübertragungsverfahren sowie DVI-Anschlüsse. Man unterscheidet zwei Arten von DVI-Anschlüssen: DVI-D-Anschlüsse (ausschließlich für digitale Signale) und DVI-I-Anschlüsse (sowohl für digitale als auch für analoge Signale).

#### **DVI DMPM (DVI Digital Monitor Power Management)**

DVI DMPM ist ein Energiesparsystem für eine digitale Schnittstelle. Der Status "Monitor EIN (Betriebsmodus)" und "Aktiv Aus (Energiesparmodus)" sind Voraussetzung für die Verwendung von DVI DMPM als Energiesparfunktion.

#### **Gain-Einstellung**

Justiert die Farbparameter für Rot, Grün und Blau. Ein LCD-Monitor stellt Farben mithilfe von Licht dar, das den Farbfilter des LCD-Displays durchdringt. Rot, Grün und Blau sind die drei Primärfarben. Alle Farben des Monitors werden durch Mischung dieser drei Farben erzeugt. Der Farbton kann durch Ändern der Intensität, mit der das Licht die einzelnen Farbfilter durchdringt, verändert werden.

#### **Gamma**

Die Lichtintensitätswerte eines Monitors reagieren nicht-linear auf eine Änderung des Eingangssignalpegels. Dieses Phänomen wird allgemein als "Gamma-Charakteristik" bezeichnet. Ein geringer Gamma-Wert liefert Bilder mit geringem Kontrast, wohingegen ein hoher Gamma-Wert für kontrastreiche Bilder sorgt.

#### **Phase**

"Phase" beschreibt die Abtastfrequenz für die Umwandlung von analogen in digitale Signale. Durch Justieren dieses Parameters wird der Takt angepasst. Es empfiehlt sich, Phaseneinstellungen erst dann vorzunehmen, wenn der Takt korrekt angepasst wurde.

#### **sRGB (Standard RGB)**

Internationaler Standard für den "Farbraum Rot, Grün und Blau" bei Peripheriegeräten, wie z. B. Monitore, Drucker, Digitalkameras oder Scanner. Mit sRGB haben Internet-Nutzer die Möglichkeit, auf einfache Weise eine präzise Farbabstimmung vorzunehmen.

#### **Clock (Takt)**

Bei der Umwandlung eines analogen Eingangssignals in ein digitales Signal zur Bildwiedergabe muss ein über den Analogeingang betriebener Monitor einen Takt mit einem Signal verwenden, dessen Frequenz auf die Punktfrequenz der verwendeten Grafikkarte abgestimmt ist.

Das nennt man Taktanpassung. Ist der Taktpuls nicht korrekt eingestellt, sind vertikale Balken auf dem Monitor zu sehen.

#### **Temperatur**

Bei der Farbtemperatur handelt es sich um ein Verfahren zum Messen des weißen Farbtons (üblicherweise angegeben in Grad Kelvin). Bei niedrigen Temperaturen bekommt das Bild einen Rotstich, während sich bei hohen Temperaturen, ähnlich wie bei einer Flamme, ein Blaustich bemerken lässt.

5000K: leicht rötlicher Weißton

6500K: warmer Weißton ("Papierweiß")

9300K: leicht bläulicher Weißton

#### **TMDS (Transition Minimized Differential Signaling)**

Signalübertragungsmethode für die digitale Schnittstelle.

#### **VESA DPM (Video Electronics Standards Association - Display Power Management)**

Bei VESA handelt es sich um einen Signalstandard für PCs (Grafikkarte), der die Nutzung der Energiesparfunktion von Monitoren ermöglicht. DPM bezeichnet den Signalstatus zwischen PC und Monitor.

## <span id="page-31-0"></span>**5-5 Voreingestellte Taktraten**

Die folgende Tabelle enthält die werkseitig voreingestellten Videotaktraten (nur bei analogem Signal):

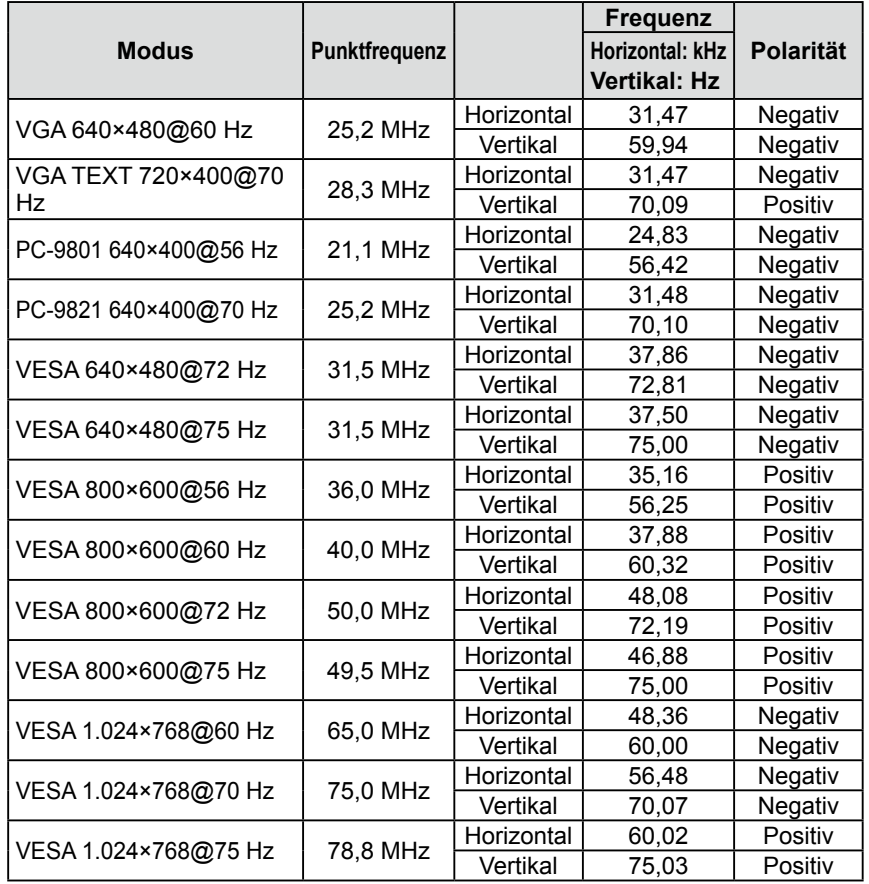

#### **Hinweis**

- Je nach angeschlossenem PC kann die Anzeigeposition variieren, sodass Justierungen mithilfe des Justierungsmenüs erforderlich sein können.
- Wird ein Eingangssignal verwendet, das in der Tabelle nicht aufgeführt ist, passen Sie den Bildschirm mithilfe des Justierungsmenüs an. In manchen Fällen kann es jedoch vorkommen, dass das Bild auch nach den vorgenommen Justierungen nicht korrekt angezeigt wird.
- Bei Verwendung von Interlace-Signalen kann das Bild auch nach den vorgenommenen Justierungen im Justierungsmenü nicht korrekt dargestellt werden.

## For U.S.A. , Canada, etc. (rated 100-120 Vac) Only

### **FCC Declaration of Conformity**

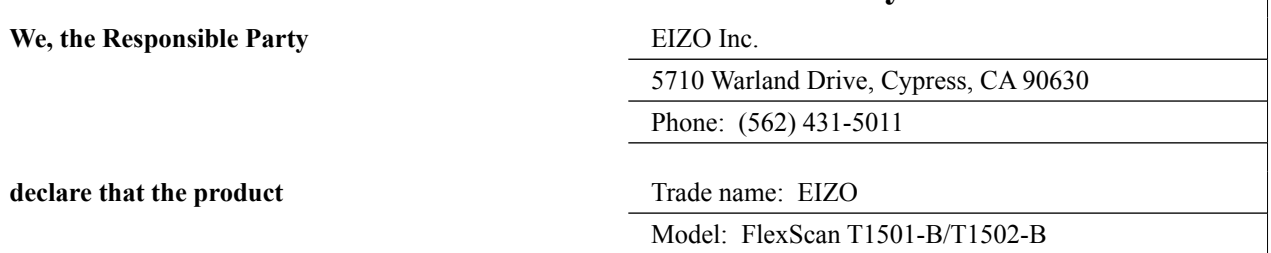

**is in conformity with Part 15 of the FCC Rules. Operation of this product is subject to the following two conditions: (1) this device may not cause harmful interference, and (2) this device must accept any interference received, including interference that may cause undesired operation.**

This equipment has been tested and found to comply with the limits for a Class B digital device, pursuant to Part 15 of the FCC Rules. These limits are designed to provide reasonable protection against harmful interference in a residential installation. This equipment generates, uses, and can radiate radio frequency energy and, if not installed and used in accordance with the instructions, may cause harmful interference to radio communications. However, there is no guarantee that interference will not occur in a particular installation. If this equipment does cause harmful interference to radio or television reception, which can be determined by turning the equipment off and on, the user is encouraged to try to correct the interference by one or more of the following measures.

- \* Reorient or relocate the receiving antenna.
- \* Increase the separation between the equipment and receiver.
- \* Connect the equipment into an outlet on a circuit different from that to which the receiver is connected.
- \* Consult the dealer or an experienced radio/TV technician for help.

Changes or modifications not expressly approved by the party responsible for compliance could void the user's authority to operate the equipment.

#### **Note**

Use the attached specified cable below or EIZO signal cable with this monitor so as to keep interference within the limits of a Class B digital device.

- AC Cord
- Shielded Signal Cable (enclosed)

## **Canadian Notice**

This Class B digital apparatus complies with Canadian ICES-003. Cet appareil numérique de le classe B est comforme à la norme NMB-003 du Canada.

#### **Hinweise zur Auswahl des richtigen Schwenkarms für Ihren Monitor**

Dieser Monitor ist für Bildschirmarbeitsplätze vorgesehen. Wenn nicht der zum Standardzubehör gehörige Schwenkarm verwendet wird, muss statt dessen ein geeigneter anderer Schwenkarm installiert werden. Bei der Auswahl des Schwenkarms sind die nachstehenden Hinweise zu berücksichtigen:

- Der Standfuß muß den nachfolgenden Anforderungen entsprechen:
- a)Der Standfuß muß eine ausreichende mechanische Stabilität zur Aufnahme des Gewichtes vom Bildschirmgerät und des spezifizierten Zubehörs besitzen. Das Gewicht des Bildschirmgerätes und des Zubehörs sind in der zugehörenden Bedienungsanleitung angegeben.
- b)Die Befestigung des Standfusses muß derart erfolgen, daß die oberste Zeile der Bildschirmanzeige nicht höher als die Augenhöhe eines Benutzers in sitzender Position ist.
- c)Im Fall eines stehenden Benutzers muß die Befestigung des Bildschirmgerätes derart erfolgen, daß die Höhe der Bildschirmmitte über dem Boden zwischen 135 – 150 cm beträgt.
- d)Der Standfuß muß die Möglichkeit zur Neigung des Bildschirmgerätes besitzen (max. vorwärts: 5°, min. nach hinten  $\geq 5^{\circ}$ ).
- e)Der Standfuß muß die Möglichkeit zur Drehung des Bildschirmgerätes besitzen (max. ±180°). Der maximale Kraftaufwand dafür muß weniger als 100 N betragen.
- f) Der Standfuß muß in der Stellung verharren, in die er manuell bewegt wurde.
- g)Der Glanzgrad des Standfusses muß weniger als 20 Glanzeinheiten betragen (seidenmatt).
- h)Der Standfuß mit Bildschirmgerät muß bei einer Neigung von bis zu 10° aus der normalen aufrechten Position kippsicher sein.

"Maschinenlärminformations-Verordnung 3. GPSGV:

Der höchste Schalldruckpegel beträgt 70 dB(A) oder weniger gemäss EN ISO 7779"

Nicht für Bildschirm - Arbeitsplätze geeignet

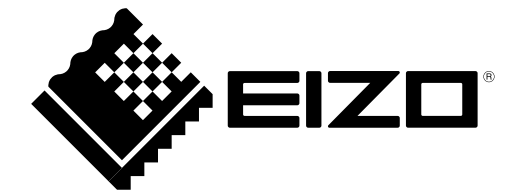